**Operator's Manual**

# **5200 SERIES POWER MANAGER XP**

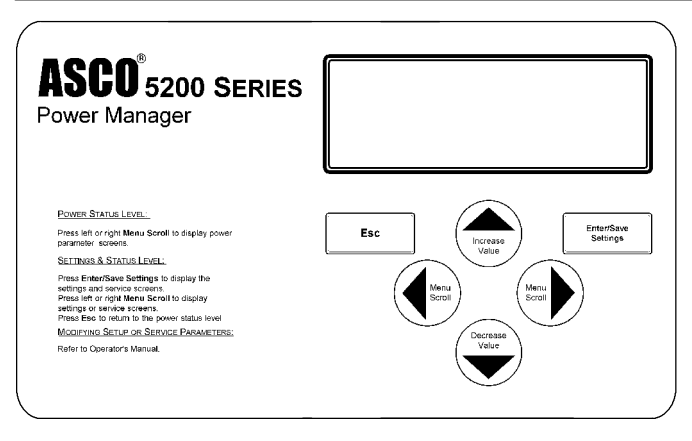

**Catalog 5220D** Power Manager Display, front view – typical enclosure door mounting.

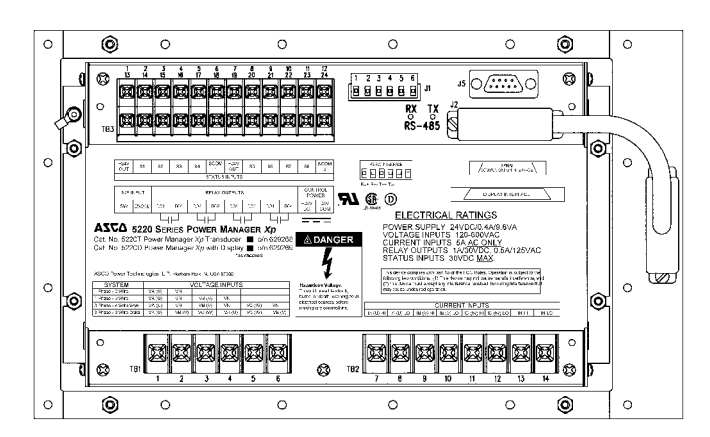

Rear view – Catalog 5220D Power Manager Transducer attached to the back of the Display.

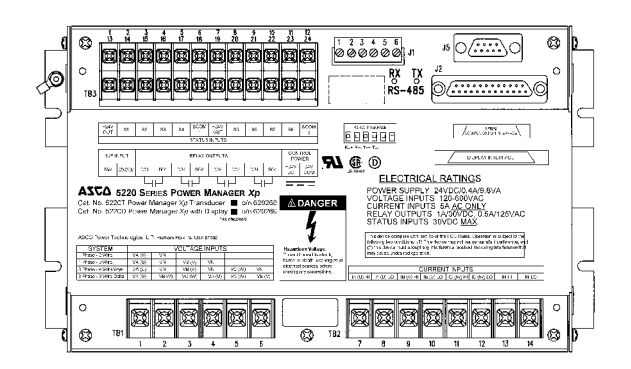

#### **Catalog 5220T** Power Manager Transducer only (without the Display).

**Note:** The 5200 Series Power Manager Xp is provided with a 7000 Series 7ASLS or 7ASLB usually without the display. Refer to the drawings provided with the switch.

#### **TABLE OF CONTENTS**

section-page

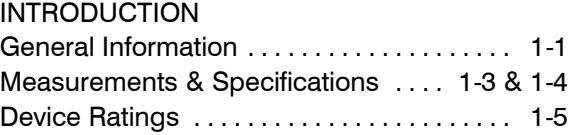

#### INSTALLATION

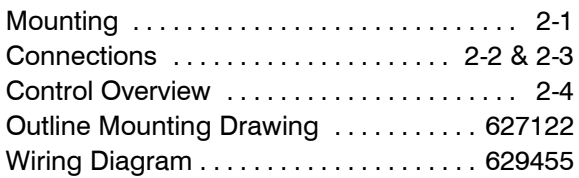

#### INITIAL SETUP

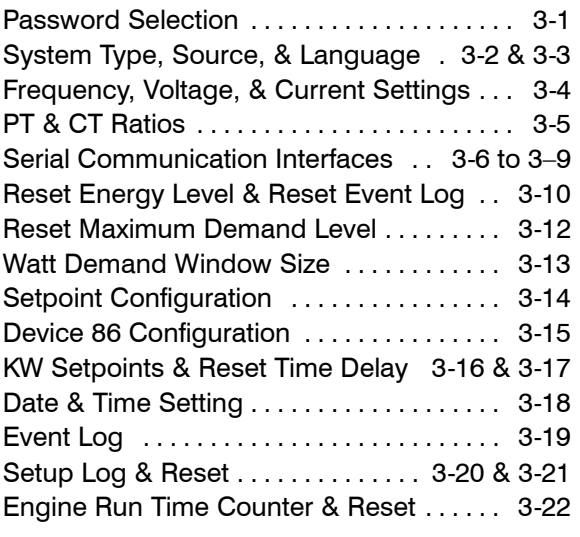

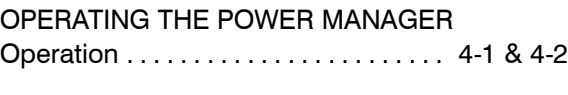

INDEX back page ..........................

#### $\boldsymbol{\Lambda}$ **DANGER**

**To avoid possible shock, burns, or death, deenergize all electrical sources before making any connections to the Power Manager.**

#### $\blacktriangle$ **CAUTION**

**The protection provided by the equipment may be impaired if the Power Manager is used in a manner not specified by ASCO Power Technologies.**

50 Hanover Road, Florham Park, New Jersey 07932–1591 USA **381333–199 G** 1800 937–2726 (ASCO), for service call 1 800 800–2726 (ASCO) www.asco.com

ASCO POWER TECHNOLOGIES CANADA PO Box 1238, 17 Airport Road, Brantford, Ontario, Canada N3T 5T3 telephone 519 758–8450, fax 519 758–0876, for service call 1 888 234–2726 (ASCO) www.asco.ca

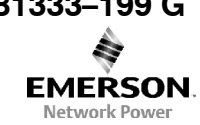

# **General Information**

The ASCO 5200 Series *Power Manager Xp* collects real–time power system information from ASCO Power Control Systems and 7000 Series Automatic Transfer Switch products (which utilize the Group 5 Controller). The Power Manager is available in two forms: Catalog 5220D (Accessory 85 on an ATS) Power Manager (Display and Transducer) for local data monitoring and control; or Catalog 5220T (Accessory 75 on an ATS) Power Manager Transducer without the display transmits data serially to a remote network management product for collection and analysis.

The *Power Manager Xp* includes a backlit 4–line LCD display and membrane controls. All monitoring and control functions can be done from the front of an enclosure for convenience and safety.

The universal potential transformer inputs on the Power Manager can accommodate the following three phase and single phase bus types:

- Three phase  $-4$  wire WYE system
- Three phase  $-3$  wire Delta system
- Single phase  $-3$  wire system
- Single phase  $-2$  wire system

# **Monitored & Calculated Data**

Set–up parameters as well as the following computed parameters are available both on the local display and through the serial interface:

- Line–to–neutral voltages  $(V_{AN}, V_{BN}, V_{CN})$
- Line–to–neutral voltage average  $(V_{AVE})$
- Line–to–line voltages  $(V_{AB}, V_{BC}, V_{CA})$
- Line–to–line voltage average  $(VL_{AVE})$
- Current on each phase  $(I_A, I_B, I_C)$
- Current in the neutral conductor  $(I_N)$
- Average current  $(I_{AVE})$
- Active power, KW per phase and total ( $W_A$ ,  $W_B$ ,  $W_C$ ,  $W_T$ )
- Reactive power, KVAR per phase and total  $(VAR_A, VAR_B, VAR_C, VAR_T)$
- Apparent power, KVA per phase and total  $(VA<sub>A</sub>, VA<sub>B</sub>, VA<sub>C</sub>, VA<sub>T</sub>)$
- Watt demand and maximum Watt demand
- KWHours importing, exporting and net  $(KWH_{IMP}, KWH_{EXP}, KWH_{NET})$
- KVARHours leading, lagging and net  $(KVARI<sub>LEAD</sub>, KVARH<sub>LAG</sub>, KVARH<sub>NET</sub>)$
- KVAHours net (KVAH<sub>NET</sub>)
- Power factor (PF)
- Signal frequency  $(Hz)$
- Twelve configurable setponts for Protective Relaying

# **Sense Inputs**

- 4 current inputs
- 3 voltage inputs
- $\bullet$  frequency input

# **Control Inputs & Outputs**

- transfer switch position input
- $\bullet$  8 status inputs
- 4 relay outputs

# **Cleaning**

The exterior of the 5200 Series *Power Manager Xp* should be cleaned by wiping the front panel of the display unit with a soft cloth and cleaning agents that are not alcohol based, and are nonflammable, nonexplosive. All other servicing should be performed by authorized factory personnel.

# **Measurement Conventions**

The following diagrams show how the 5200 Series *Power Manager Xp* interprets and displays signed  $(+, -)$  values for power, power factor and energy parameters. Please note that the polarity of the Watts, VARs, Power Factor, energy import/export, and lag/lead readings can be reversed by reversing the polarity of the CTs connected to the Power Manager.

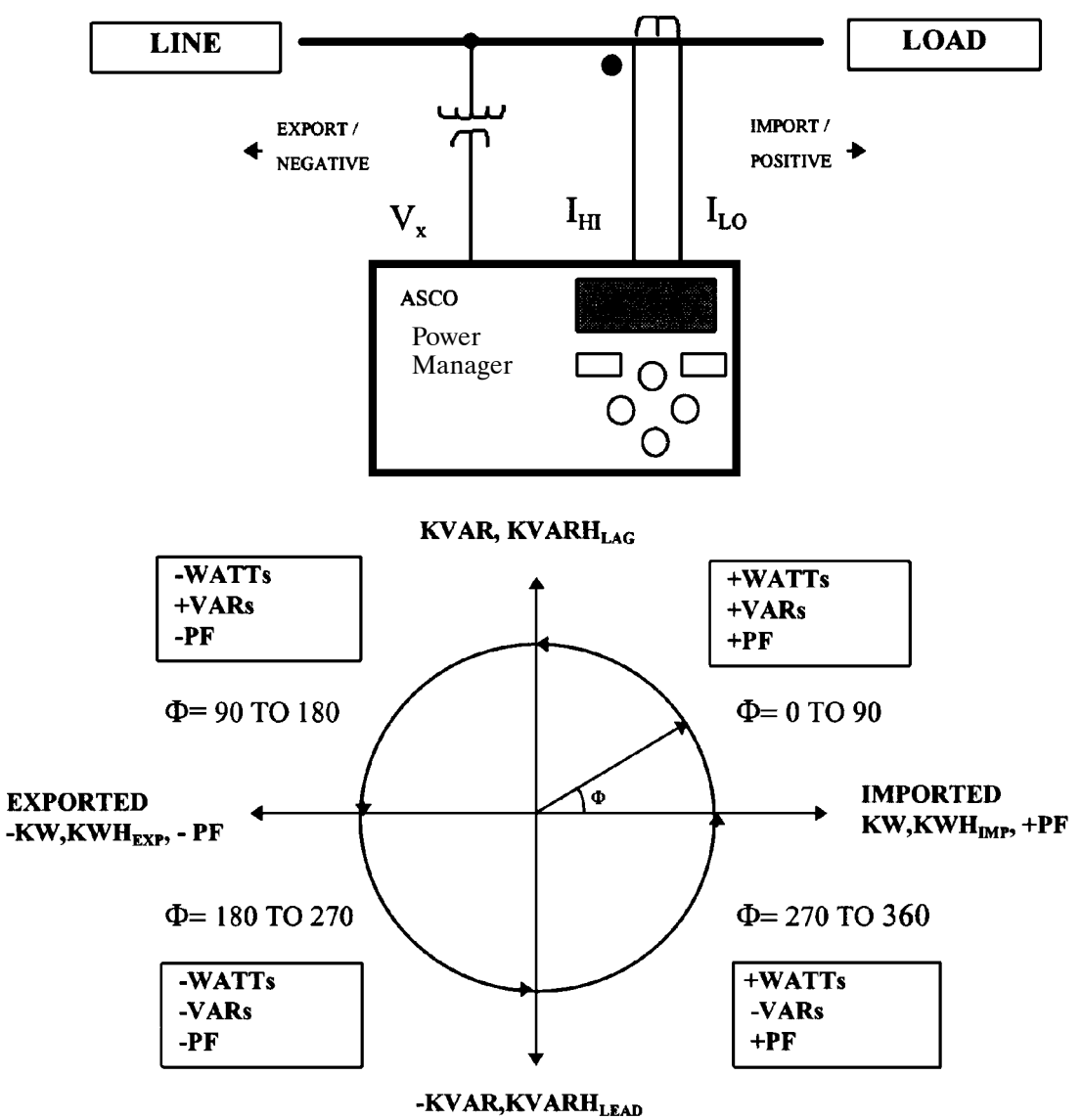

#### **DEFINITONS:**

 $\Phi$  = (phase angle between voltage and current) =  $\Phi_v - \Phi_I$ 

 $\Phi_{v}$  = phase angle of voltage signal

 $\Phi$ <sub>I</sub> = phase angle of current signal

LAGGING  $\Phi = (0 < \Phi < 90^{\circ})$  for positive power flow. To illustrate this condition, assume  $\Phi_y = 0$  and  $(-90^\circ < \Phi_I < 0)$ . This results in  $(0 < \Phi < 90^\circ)$ , so it would be stated that  $\Phi_I$  LAGS  $\Phi_V$  for positive power flow.

LEADING  $\Phi = (-90^{\circ} < \Phi < 0)$  for positive power flow. To illustrate this condition, assume  $\Phi_v = 0$  and  $(0 < \Phi_I < 90^\circ)$ . This results in  $(-90^\circ < \Phi <$ 0), so it would be stated that  $\Phi_I$  LEADS  $\Phi_V$  for positive power flow.

# **Measurement Specifications**

NOTE: The accuracy specifications are subject to change. Contact ASCO Power Technologies for more information.

- Temperature :  $25\degree\text{C}$  /  $77\degree\text{F}$
- Frequency :  $50.0$  Hz or  $60.0$  Hz
- Current input :  $2\%$  < I FULL SCALE < 125 %
- Sensing type: True RMS up to and including the  $21<sup>st</sup>$  harmonic.

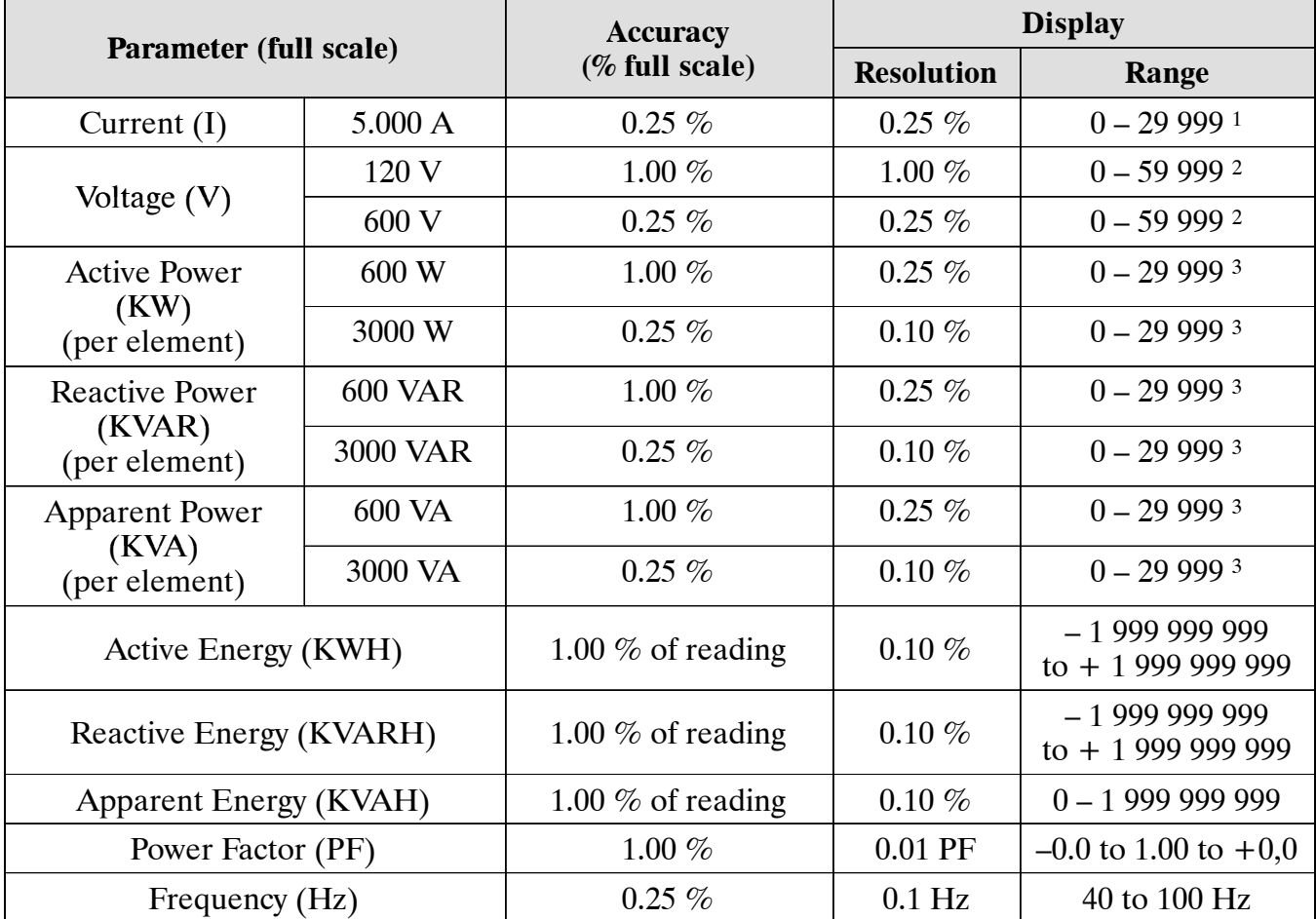

NOTES:

<sup>1</sup> Reads in KA (i.e., 10.00 KA) for currents over 9,999 A.

<sup>2</sup> Reads in KV (i.e., 10.0 KV) for voltages over 9,999 V.

<sup>3</sup> Reads in MW, MVAR, MVA for readings over 9,999 K.

# **FCC Class A Statement**

This equipment has been tested and found to comply with the limits for a Class A digital device, pursuant to part 15 of the FCC Rules. These limits are designed to provide reasonable protection against harmful interference when the equipment is operated in a commercial environment. This equipment generates, uses, and can radiate radio frequency energy and, if not installed and used in accordance with the instruction manual, may cause harmful interference to radio communications. Operation of this equipment in a residential area is likely to cause harmful interference in which case the user will be required to correct the interference at his own expense.

# **Device Ratings**

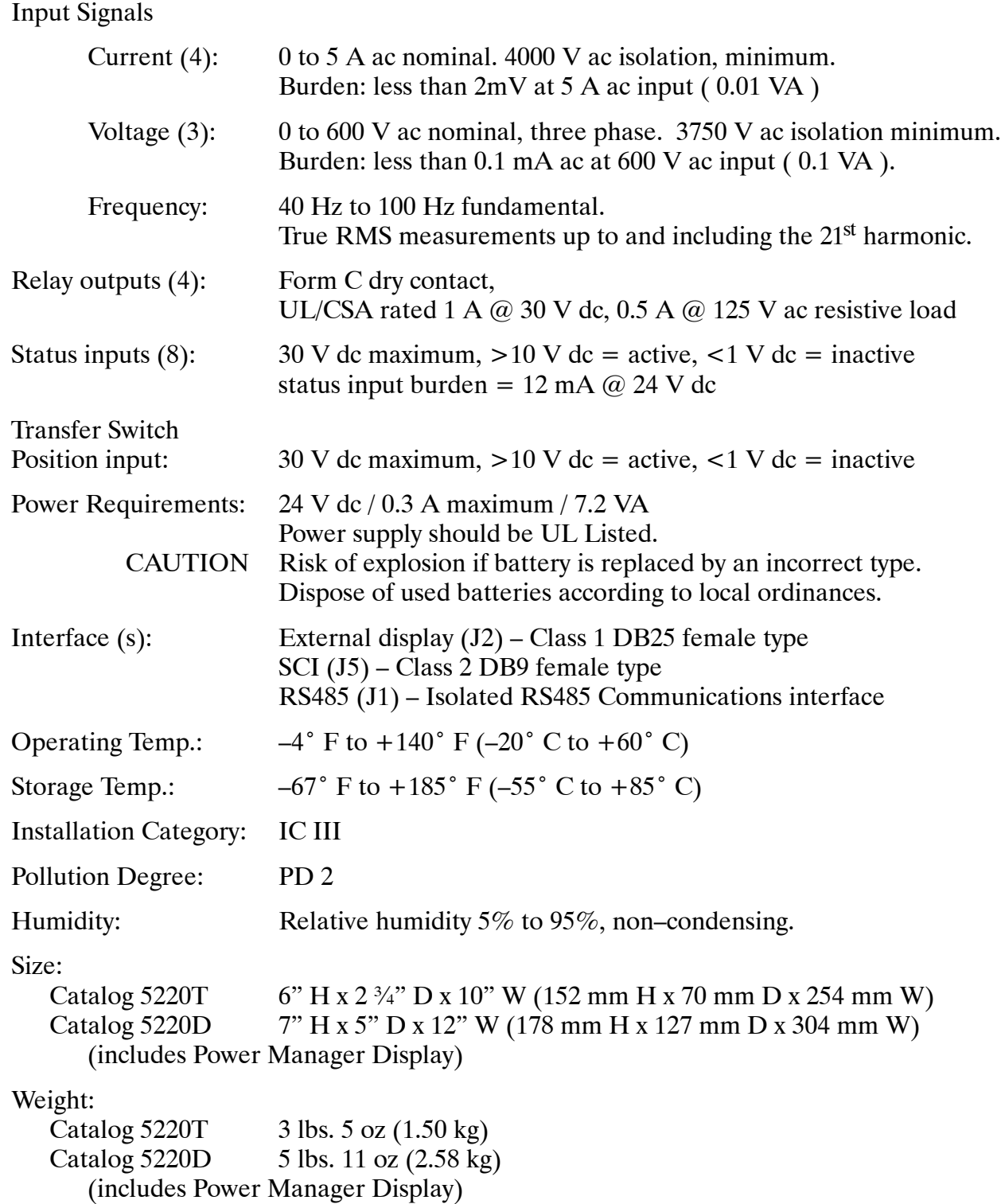

# **Applicable Standards**

UL 3111–1 Electrical Measuring and Test Equipment, Part 1: General Requirements CAN/CSA–C22.2 No. 231–M89 CSA Safety Requirements for Electrical and Electronic Measuring and Test Equipment

# **Mounting**

The 5200 Series Power Manager Xp must be mounted to a flat surface inside a metal enclosure. For Catalog 5220T (Acc. 75) mount the Power Manager Xp Transducer by using the four slotted mounting locations in the base.

For Catalog 5220D (Acc. 85) mount the Display (Transducer with Display) to the inside of an enclosure door which has a  $10"x6"$  cutout so that the LCD display and membrane controls are accessible through the door (when closed).

Use a standard nutdriver to mount the Power Manager Xp. Tighten all mounting hardware to 10 in–lb maximum.

See Outline & Mounting Drawing 627122 (next two pages)

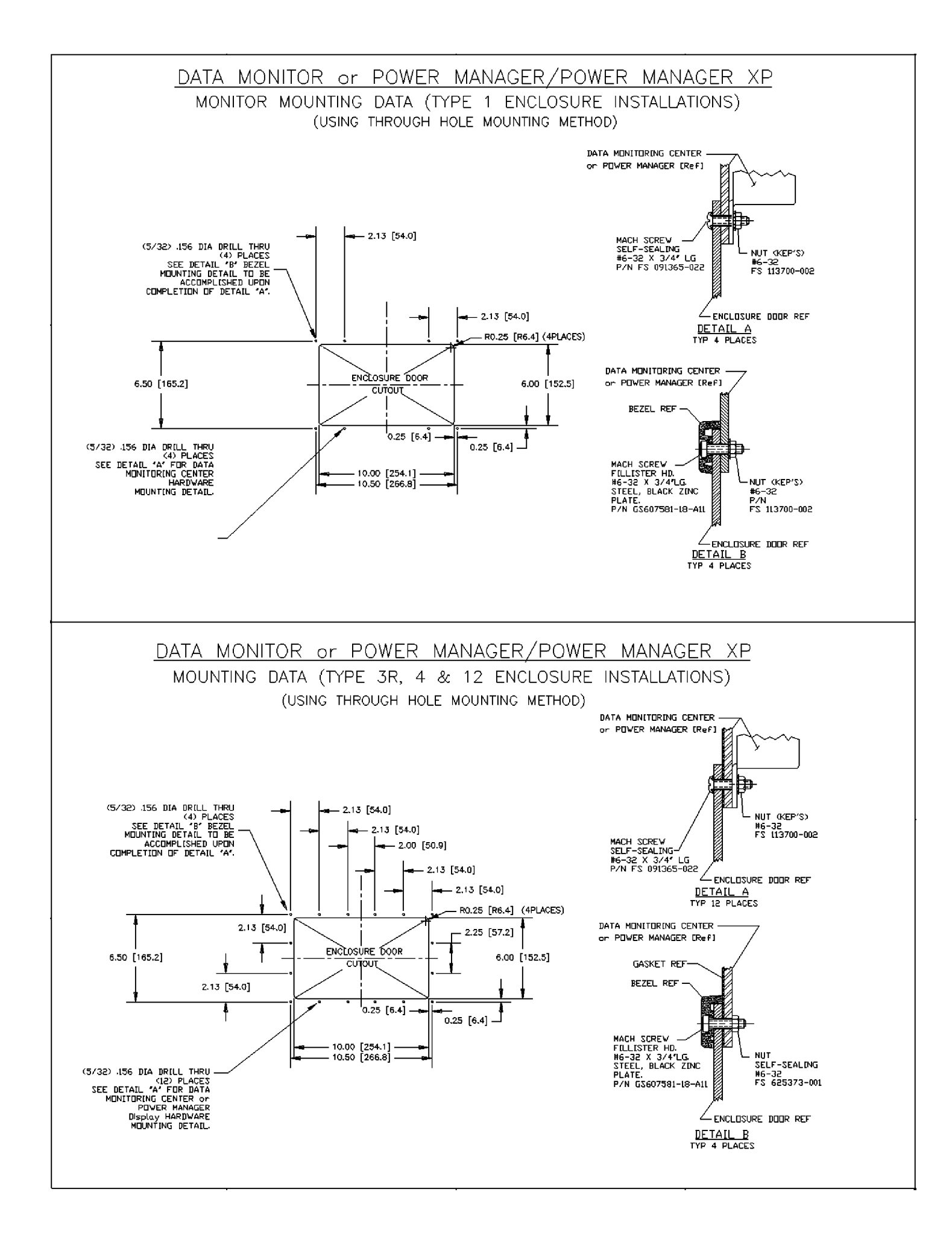

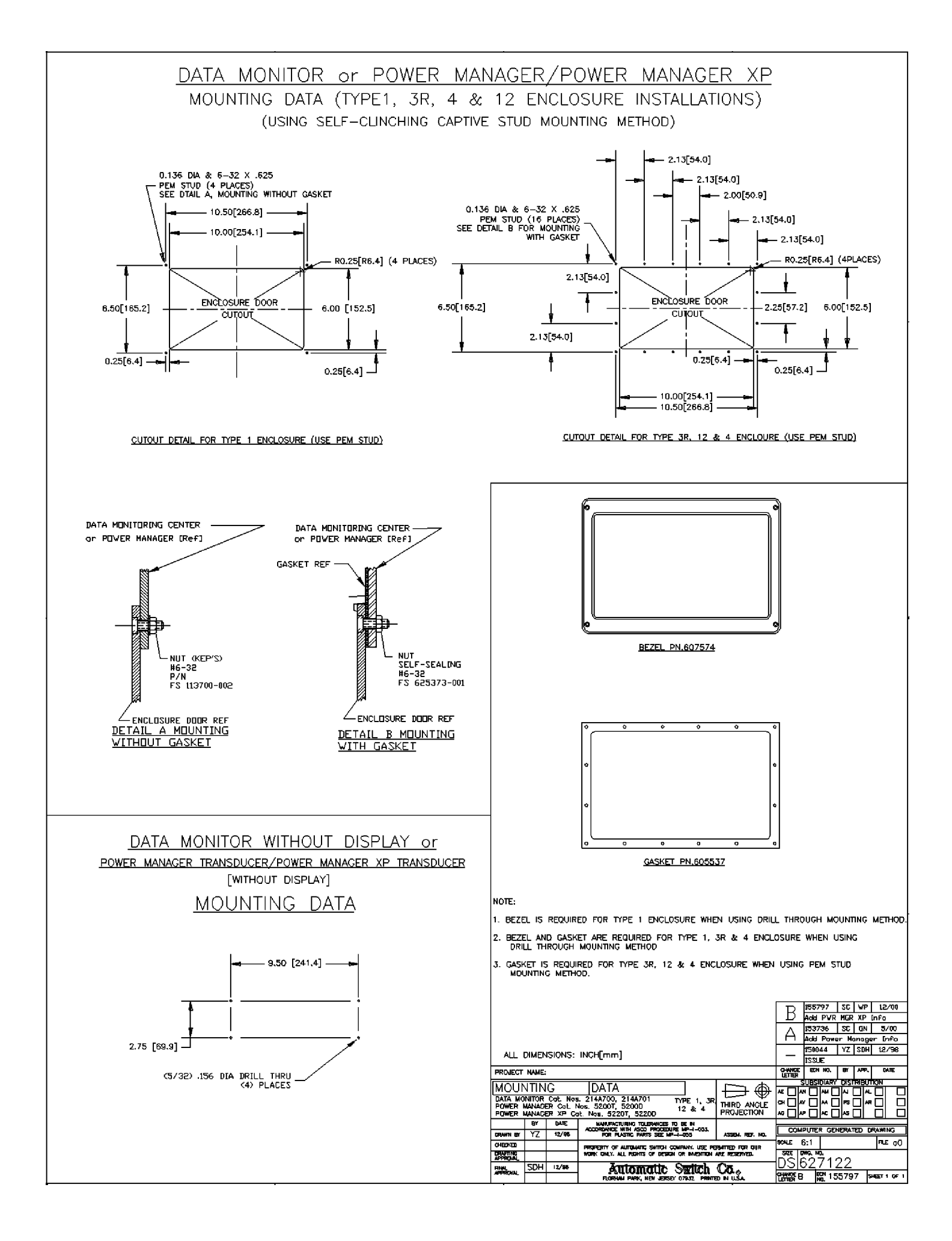

### **Connections** See Wiring Diagram 629455 ( following page 2-3 ).

Make the appropriate connections as shown on the label on the *Power Manager Xp* Transducer and on the wiring diagrams.

#### $\blacktriangle$ **CAUTION**

**To prevent damaging the Power Manager deenergize (turn off) all power to the unit before you connect or disconnect the shielded interconnecting cable and all other wiring to the terminal blocks.**

#### **Tightening Torque**

Tighten all connection terminals to 10 in–lb maximum.

#### **Interconnecting Cable**

If a *Power Manager Xp* Display is provided be sure that its shielded cable is connected to socket J2 on *Power Manager Xp* Transducer.

#### **Power Supply Connections** Class 1 circuit See CAUTION above!

Use a Class 1 power supply that is UL Listed. Connect the 0.3 amp. 24 volt dc power supply to terminal  $23 (+)$  and terminal  $24$  (com) on terminal block TB3 marked *Control Power* on the *Power Manager Xp* Transducer. Refer to the labeling below terminal block. Use 18 AWG stranded copper wire.

#### Δ **DANGER**

**To avoid possible shock, burns, or death, deenergize all electrical sources before making any connections to the** *Power Manager Xp***.**

**Lethal voltages can result if current transformers are open circuited while carrying primary current. To avoid injury turn off primary circuit or short out CT secondary circuit.**

### **CT Connections**

Connect the current transformers (CTs) with 5 amp. rated secondaries to the appropriate terminals 7–14 marked *Current Inputs* on the *Power Manager Xp* Transducer. Refer to the labeling above terminal block TB2. Note the shorting block connections on the Wiring Diagram. **See DANGER above!**

#### **Voltage Connections**

Connect the system voltage (120 to 600 volts ac) to the appropriate terminals 1–6 marked *Voltage Inputs* on the *Power Manager Xp* Transducer. For system voltages above 600 volts ac use appropriate potential transformers (PTs). Refer to the labeling above terminal block TB1. Note the fusing requirements (1 amp. / 600 V) on the Wiring Diagram. **See DANGER above!**

#### **Transfer Switch Position**

If an automatic transfer switch is used, connect an unused auxiliary contact (Feature 14A) on the transfer switch to the appropriate terminals marked *N/E Input* on the *Power Manager Xp* Transducer terminals 13 & 14. Refer to the labeling below terminal block TB3 (lower row). Refer to the ATS Operator's Manual and ATS wiring diagram for the location of Feature 14A contact. This connection to the Power Manager allows it to monitor and display the position of the transfer switch (page 4–1 step 1).

#### A **CAUTION**

**The transfer switch position indicating auxiliary contact (Feature 14A) must be connected to the Power Manager for proper operation. If not, select** *Other* **for** *Source* **to be monitored (page 3–2).**

#### **Status Voltage Input**

Connect up to eight status voltage inputs to the appropriate terminals 1–12 marked *Status Inputs* on terminal block TB3 of the *Power Manager Xp* Transducer. Each input can operate either from an external 24 V dc signal or by using external contacts with the internally provided 24 V dc source. The Wiring Diagram shows suggested wiring methods for the Status Inputs. Refer to labeling below terminal block TB3 (upper row). These status inputs are independent of the four relay outputs listed below. The status of the inputs can be monitored on the display (see page 4–2 steps 15 & 16). The status of these inputs can be transmitted serially for remote display. The default display name of *Status Input 1*, or Input 2, etc. can also be changed serially to a unique 15 character name by using ASCO Power Technologies software.

#### **Relay Output**

Connect up to four circuits to the *Power Manager Xp*'s four normally–open relay outputs (each internal contact is rated 1 amp. at 30 volts dc, 0.5 amp. at 125 volts ac resistive load). Terminals 15–22 are marked *Relay Outputs* on the Power Manager Transducer. Refer to the labeling below terminal block TB3 (lower row). These outputs are independent of the Status Voltage Inputs described above. See page 4–2 step 17 for the display of the outputs. These outputs can then be transmitted serially for display, and remote operation. The default display name of *Relay Output 1*, or output 2, etc. can also be changed serially to a unique 15 character name by using ASCO Power Technologies software.

#### **Ground Connection**

The *Power Manager Xp* is provided with an earth ground screw and a UL Listed insulated ring terminal. The user should properly crimp the terminal lug to UL listed 16 gauge copper wire with 600 V insulation, color coded green with yellow stripes. Use an *AMP* crimp tool number 47387 or UL approved equivalent crimp tool.

When the Power Manager is mounted on a door, a conductive strap must be used between the enclosure and the door. This connection provides proper grounding which does not rely upon the door hinges.

### **Communication Network Connections** RS–485 (J1) or SCI (J5) Class 2 circuit

#### **Notes**

Catalog 5110 Serial Module and Catalog 5150 Connectivity Module use different cables than those specified here.

For Catalog 5110 Serial Module refer to Installation Manual 381333–240.

For Catalog 5150 **Connectivity** Module refer to Installation Manual 381333–238.

See Wiring Diagram 629455 ( following this page ).

**RS–485 (Port J1)** – Use the RS–485 interface to connect the Power Manager directly to an RS–485 based communications network. Baud rates of up to 57.6K baud are supported on this interface.

**SCI (Port J5)** – Use the SCI interface to connect to an *ASCO* Accessory 72A Serial Communications Module which provides a gateway onto a RS–485 communications network. Refer to wiring diagram 629455 for connection details. Baud rates of up to 19.2K baud are supported on this SCI/72A interface.

First, use*ASCO*cable 489672 (8 inch) or 489672–001 (4 foot) to connect the unit's serial communications interface connector J5 to the Acc. 72A Serial Communication Module connector J1. Then, use only the recommended communication cable (see below) to connect the Acc. 72A Module to the RS–485 network. Connect the transmit and receive communication cable (twisted pairs) as shown onWiring Diagram 629455.

#### **Acceptable Communication Cable**

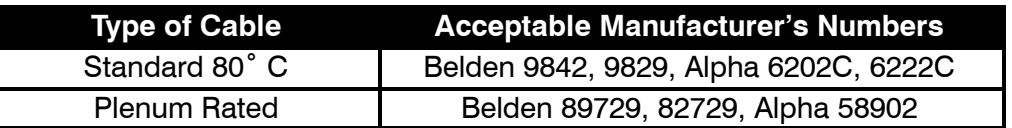

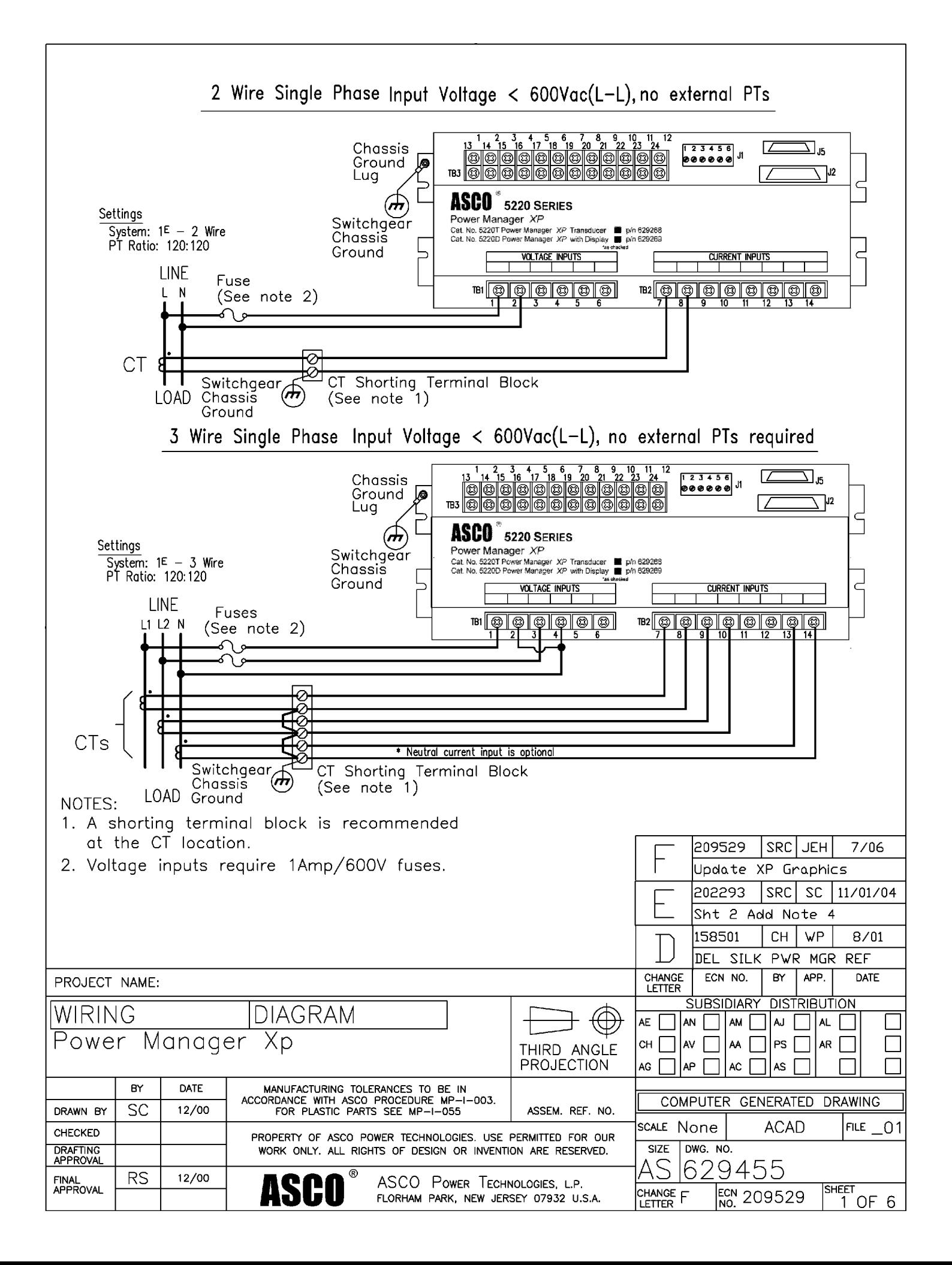

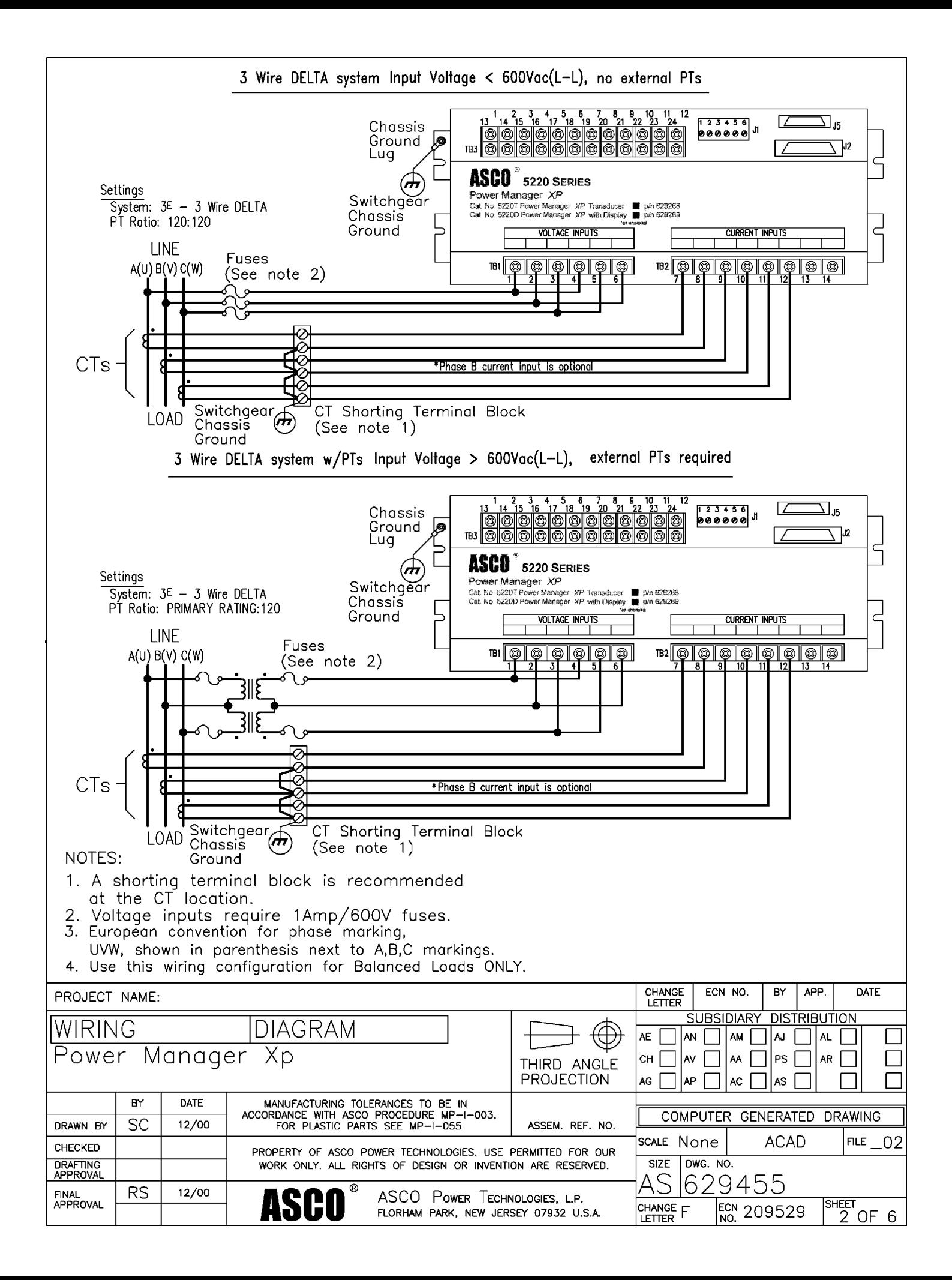

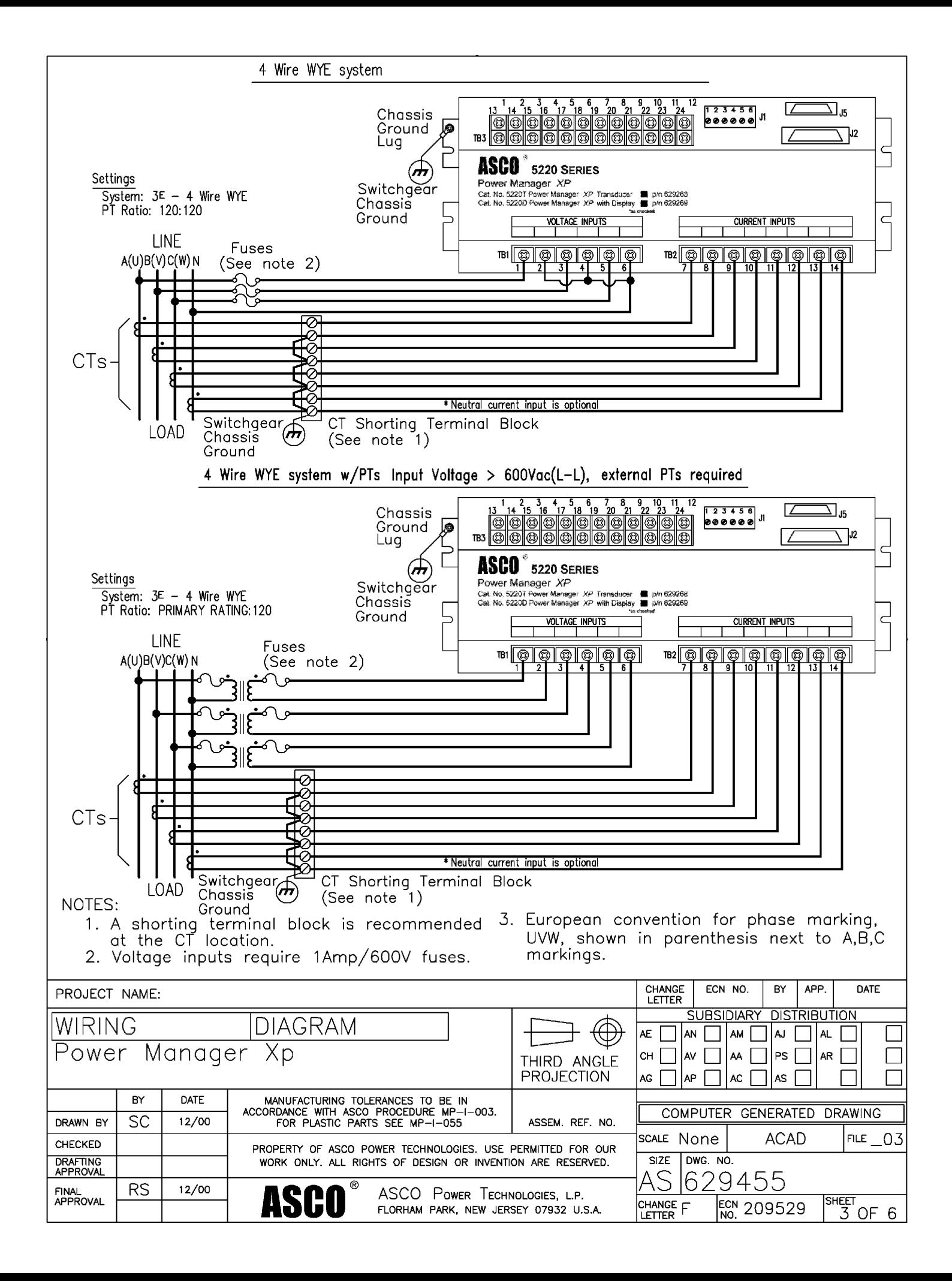

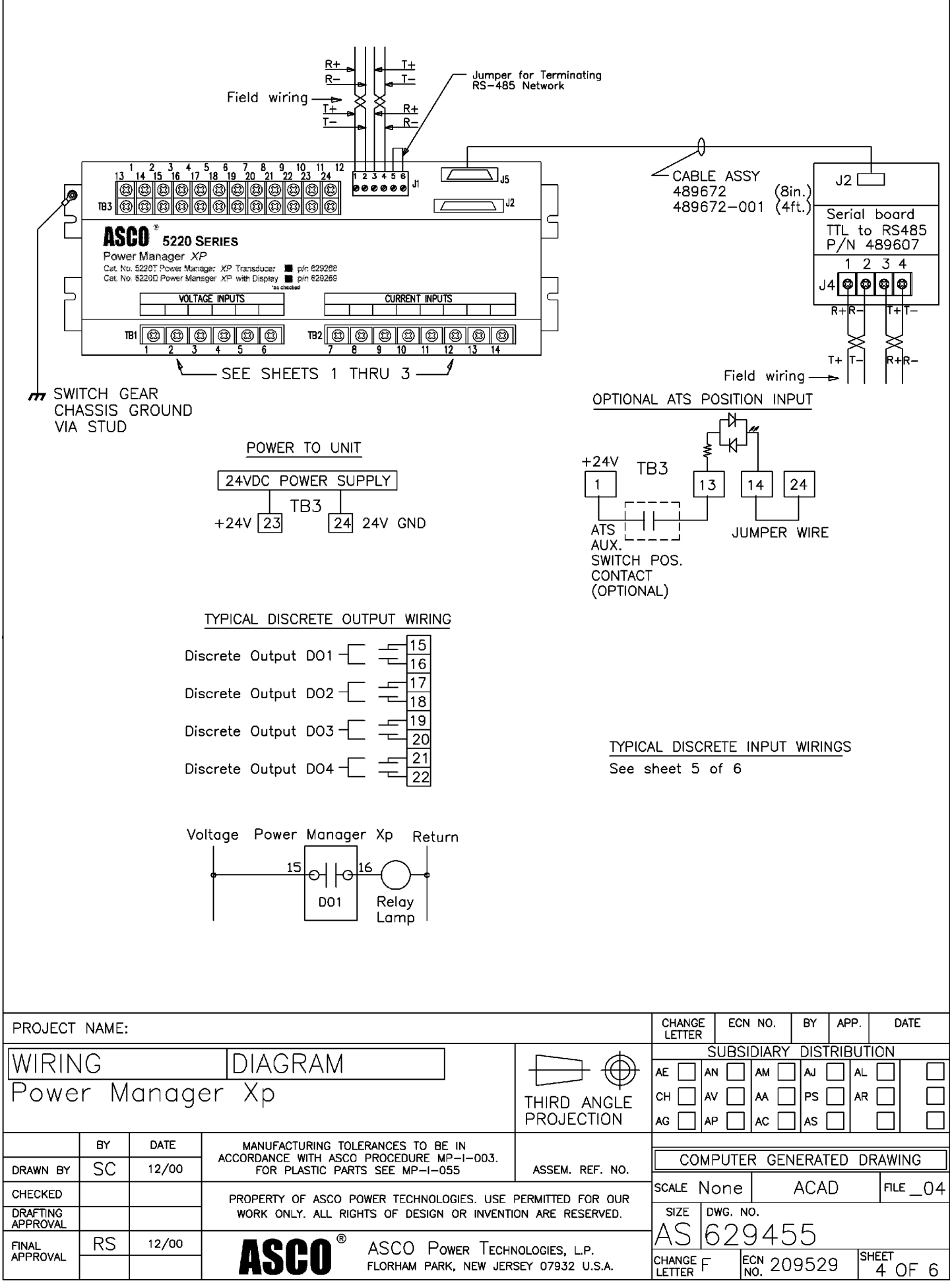

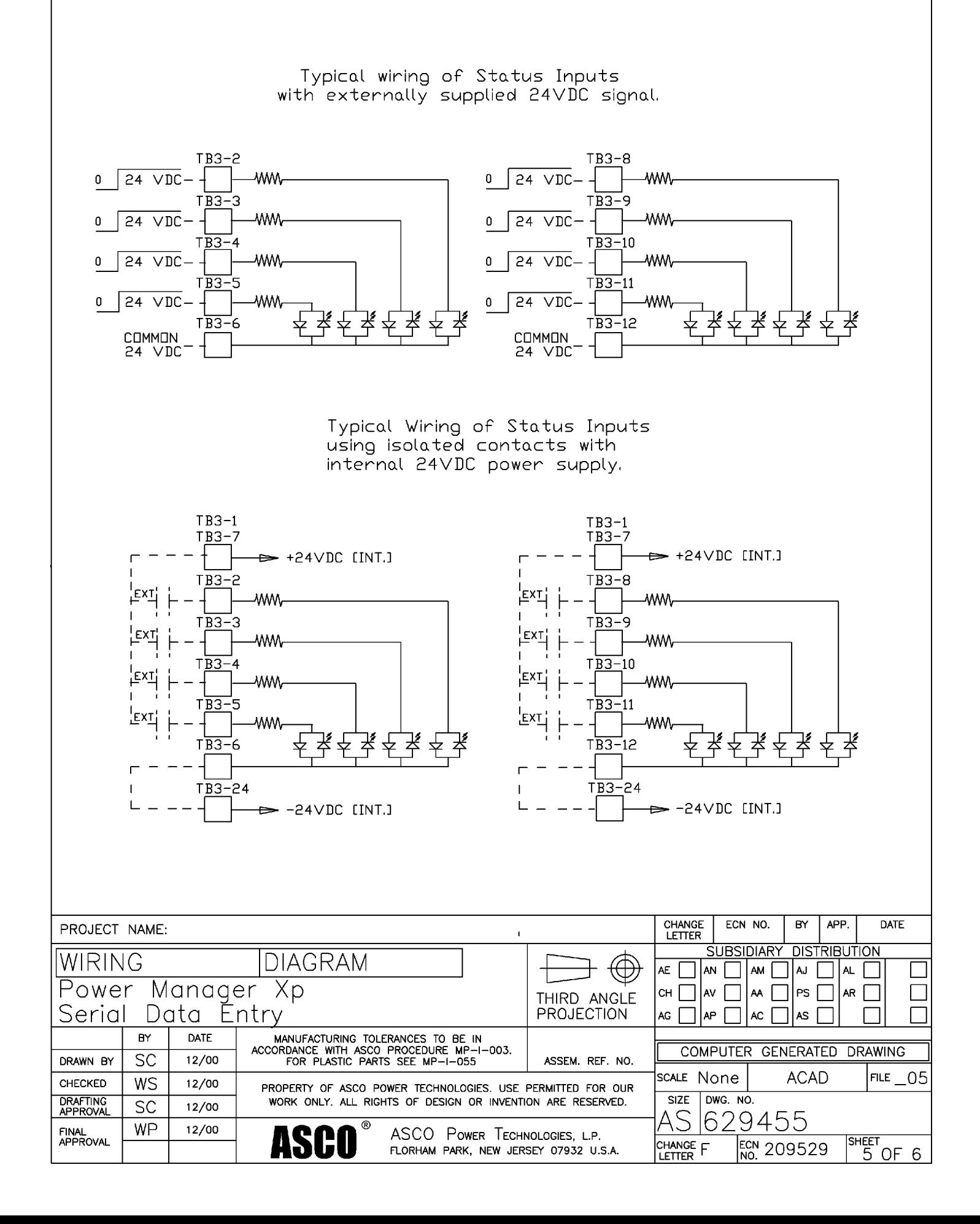

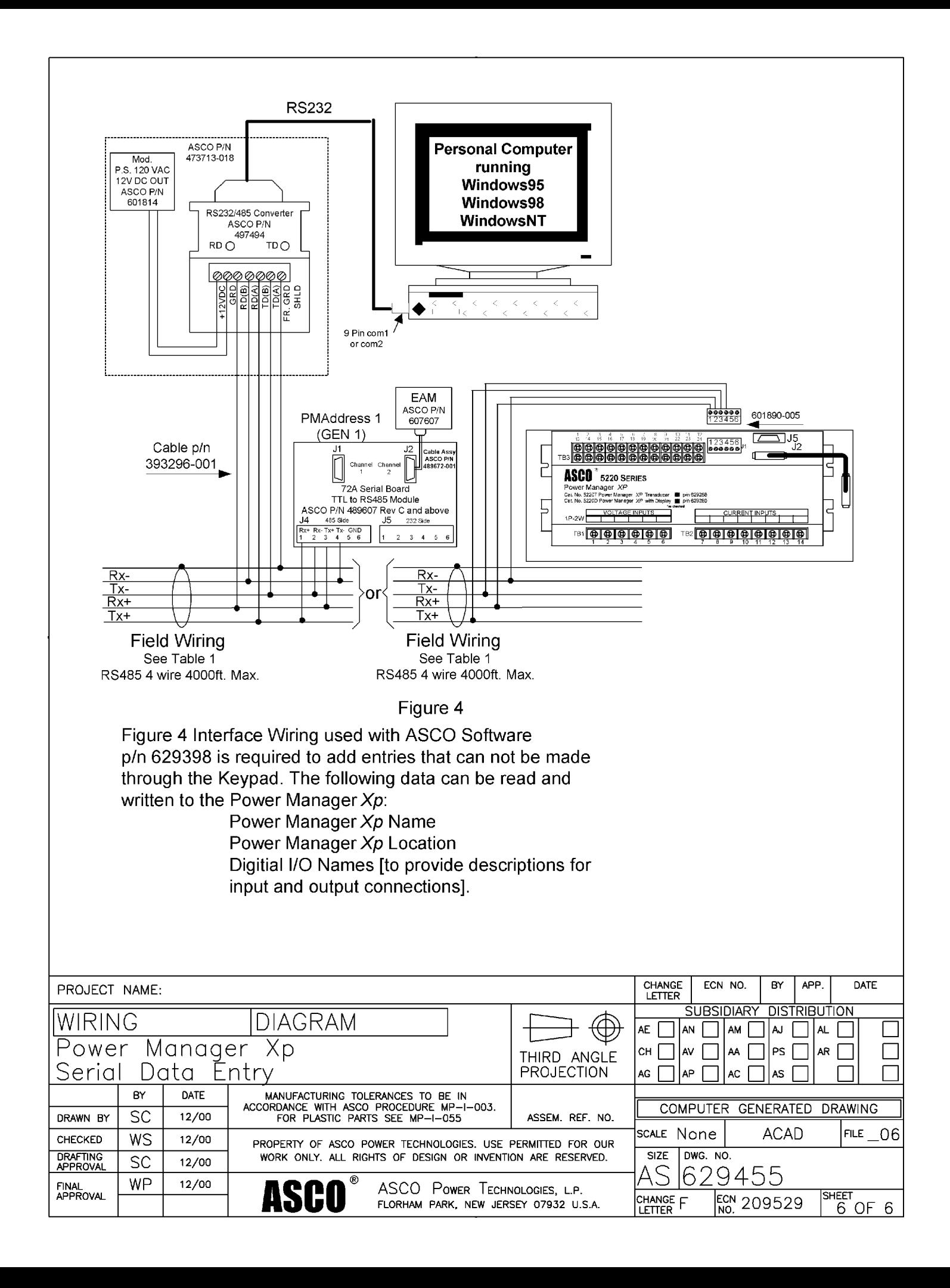

# **Control Overview**

On the Catalog 5220D Power Manager Xp, which includes the display, six control buttons perform all monitoring and setting functions. Three levels of screens are used. The first (top) level is the *monitoring level* and provides information about the power system. The second (middle) level is the *settings level*. Access to change the settings is password protected (see page 3–1). The third (lower) level is the *setpoints* level. There are twelve user–configurable setpoints for protective relaying, containing two screens per setpoint for parameter selection. A user may configure any combination of these twelve setpoints, including duplicates. Access to these screens is also password protected (see page 3–1).

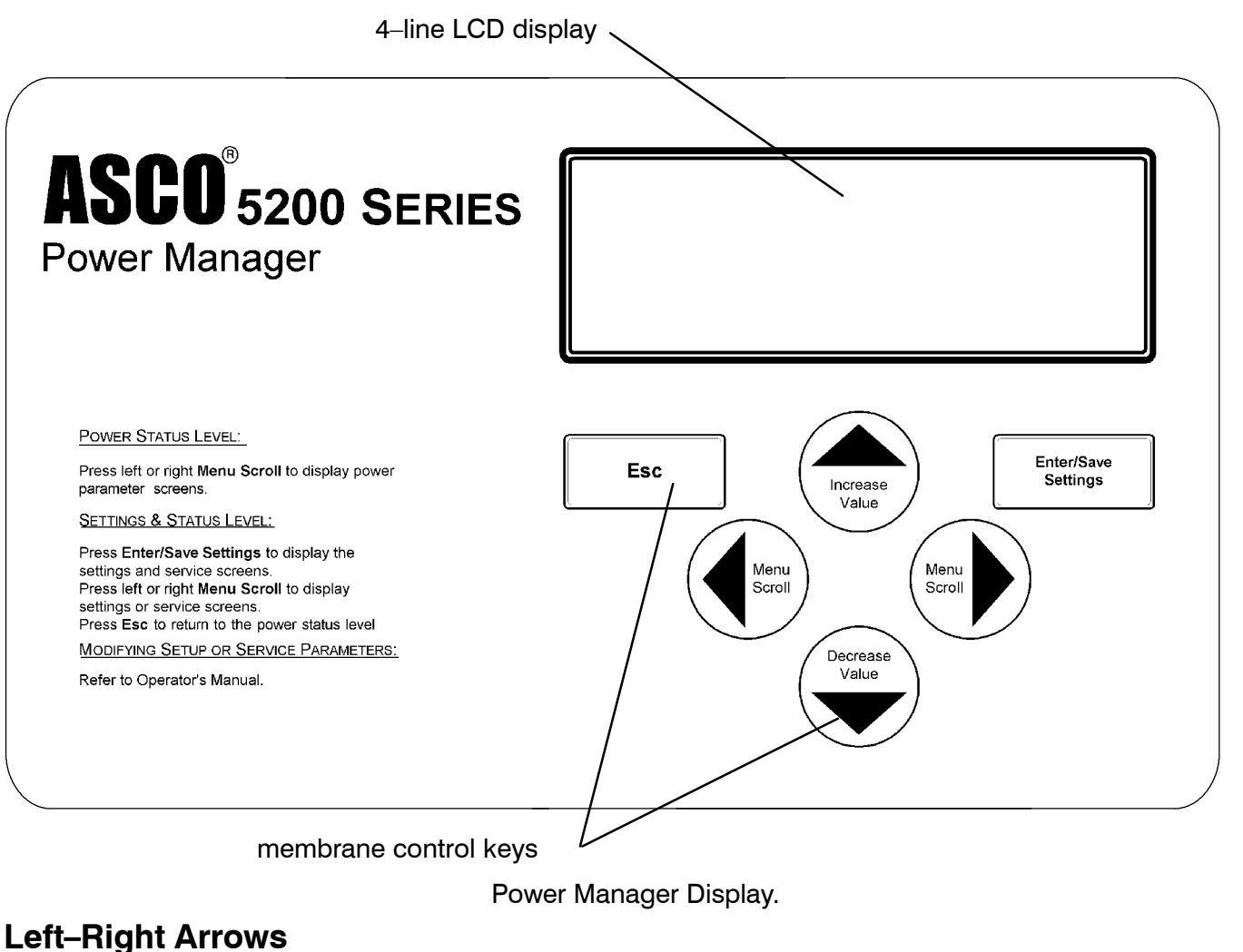

The left arrow and right arrow keys (*Menu Scroll*) navigate through both levels of screens. **Enter/Save Settings**

> The **Enter / Save Settings** key drops from the top level to the lower level settings screens. It also is used to save a new settings.

#### **Up–Down Arrows**

The up arrow and down arrow keys (*Increase Value* and *Decrease Value*) modifies a setting (setup parameter) while in the lower level screens.

#### **Esc key**

The *Esc* key ignores a change and returns to the top level.

# **Initial Setup**

After installing the 5200 Series Power Manager you must set these parameters:

- password (required to change any setting)
- type of electric system  $(3\emptyset)$  or  $1\emptyset$ , 3 or 4 Wire, Wye or Delta)
- $\bullet$  source to be monitored (normal, emergency, load, other)
- potential transformer (PT) and current transformer (CT) ratios
- $\bullet$  communication parameters (if connected to a PC)
- clear energy parameters (resets base energy level to zero)
- watt demand window size
- nominal settings (KW, volts, amps, frequency)
- $\bullet$  setpoint parameters
- date and time

If the Power Manager Xp is preinstalled on the ATS, initial setup has already been done. You should set your password and clear the energy settings, however. Then go to *Operating the Power Manager* on page 4–1.

### **Password Selection**

Don't forget the password; write it down!

Select a four digit or letter password and record it here Now change the Power Manager Xp password as follows:

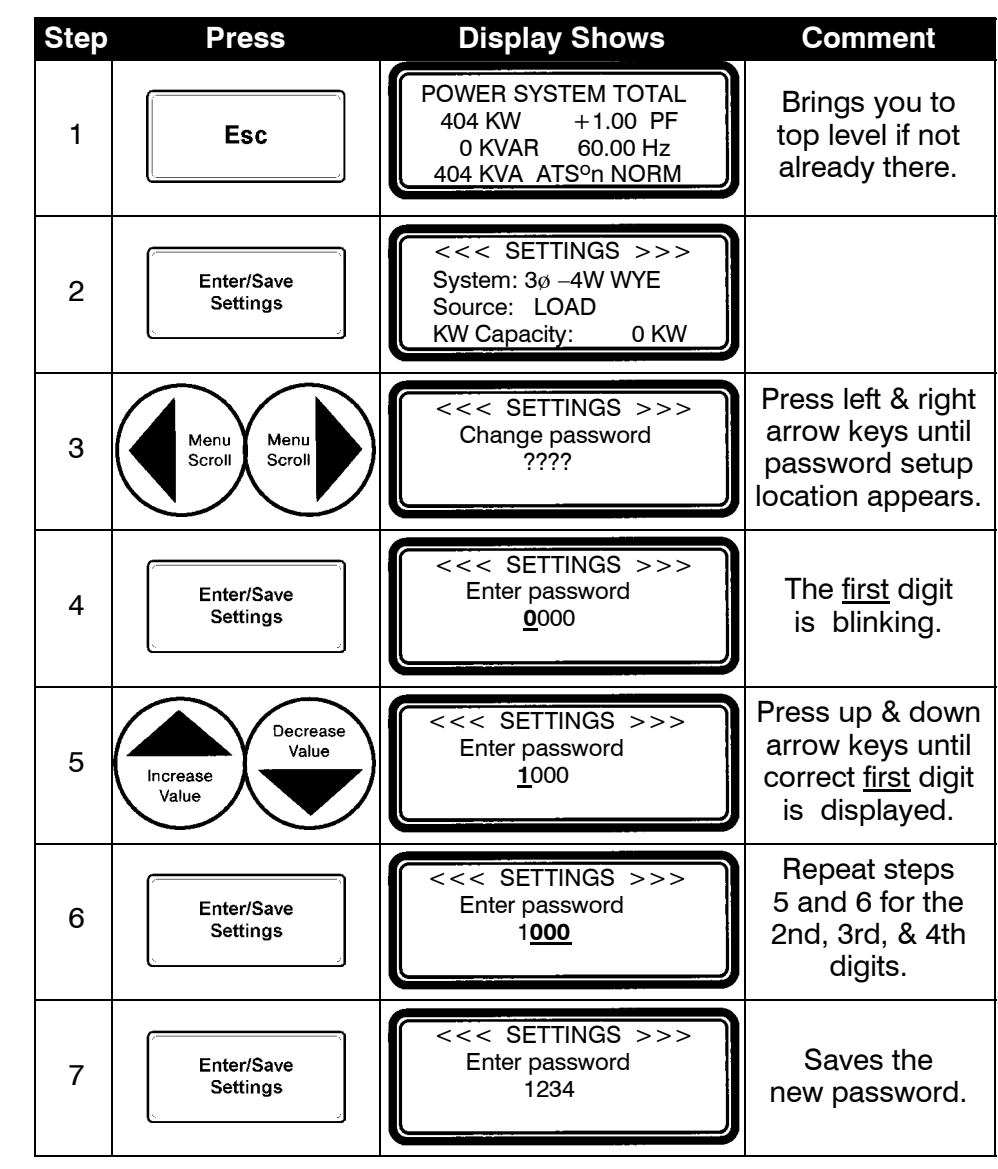

The initial password from the factory is 0000 which is the disabled password state.

## **Type of Electrical System and Source to Monitor**

Select one electrical system type and one source to monitor as follows:

### **Electrical System Type Source to be Monitored**

- $3\emptyset$  4 Wire WYE Normal
- $3\emptyset$  3 Wire Delta Emergency
- $1\emptyset 3$  Wire Load
- $1\emptyset 2$  Wire Other
- 
- 
- -

#### $\boldsymbol{\Lambda}$ **CAUTION**

**The transfer switch position indicating auxiliary contact (Feature 14A) must be connected to the Power Manager for proper operation (page 2–2). If not, select** *Other* **for** *Source* **to be monitored.**

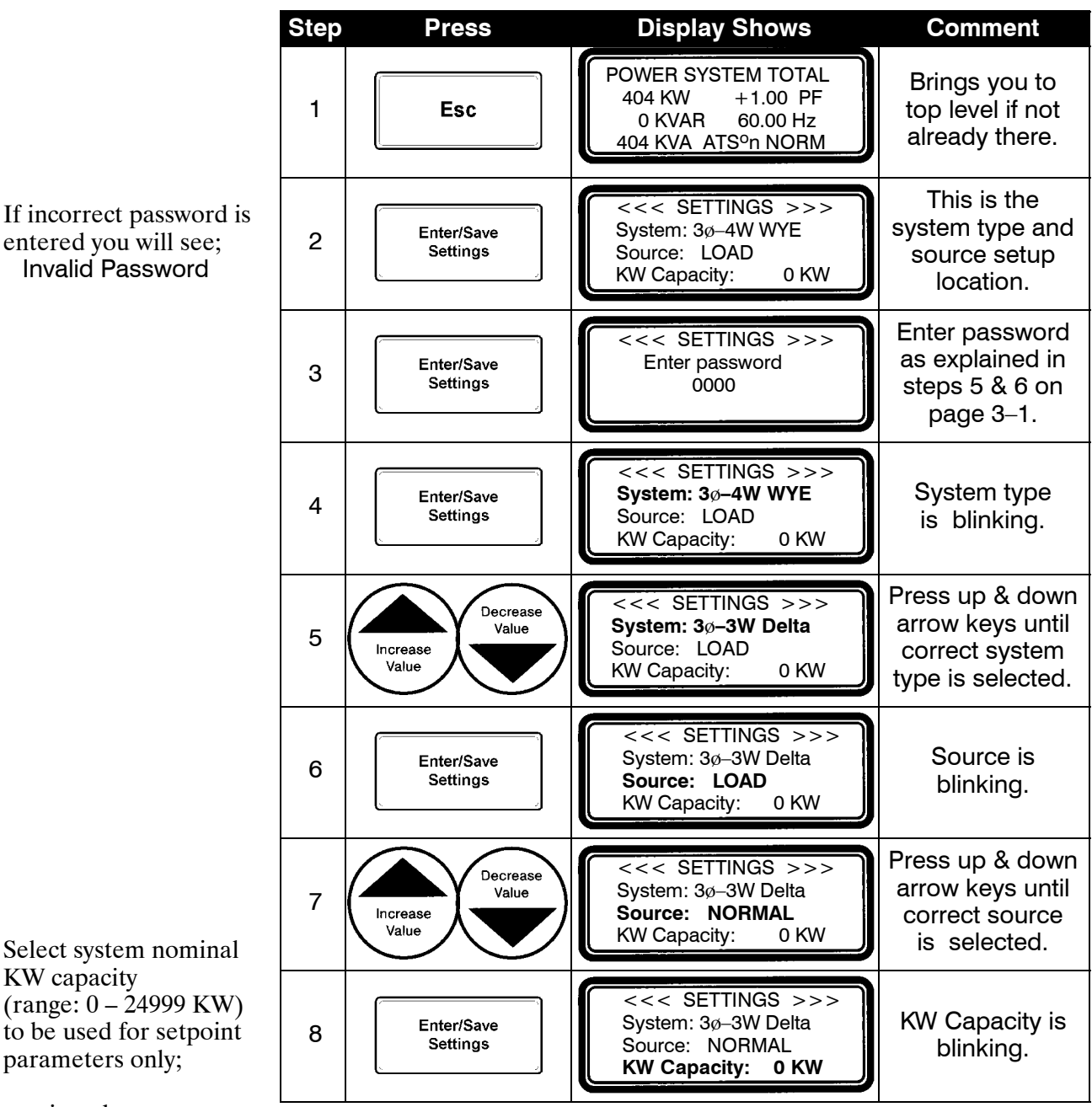

continued on next page.

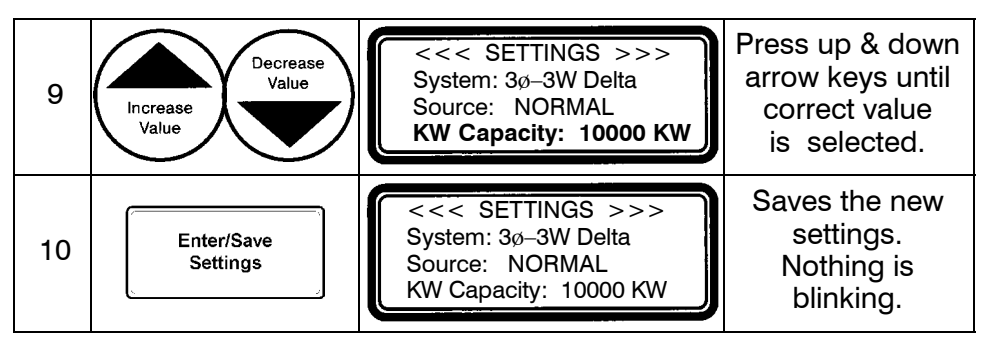

Now press the **Esc** key to return to the top level display.

#### **Language Selection**

This screen is used to change the display language. The default language is US English. To change the language to Spanish proceed as follows:

| <b>Step</b>    | <b>Press</b>                           | <b>Display Shows</b>                                                                                       | <b>Comment</b>                                                                      |
|----------------|----------------------------------------|----------------------------------------------------------------------------------------------------|-------------------------------------------------------------------------------------|
| 1              | <b>Esc</b>                             | <b>POWER SYSTEM TOTAL</b><br>404 KW<br>$+1.00$ PF<br>0 KVAR<br>60.00 Hz<br>404 KVA ATS <sup>o</sup> n NORM | Brings you to<br>top level if not<br>already there.                                 |
| $\overline{2}$ | Enter/Save<br>Settings                 | <<< SETTINGS >>><br>System: 3ø-4W WYE<br>Source: LOAD<br><b>KW Capacity:</b><br>0 KW                       |                                                                                     |
| 3              | Menu<br>Menu<br>Scroll<br>Scroll       | <<< SETTINGS >>><br>Menu Language<br><b>ENGLISH</b>                                                        | Press left & right<br>arrow keys until<br>Menu Language<br>appears.                 |
| 4              | Enter/Save<br>Settings                 | $<<$ SETTINGS $>>$<br>Enter password<br>0000                                                               | Enter password<br>as explained in<br>steps 5 & 6 on<br>page $3-1$ .                 |
| 5              | Enter/Save<br><b>Settings</b>          | $<<$ SETTINGS $>>$<br>Menu Language<br><u>ENGLISH</u>                                                      | The word<br><b>ENGLISH</b><br>is blinking.                                          |
| 6              | Decrease<br>Value<br>Increase<br>Value | $<<$ SETTINGS $>>$<br>Menu Language<br><u>SPANISH</u>                                                      | Press up & down<br>arrow keys until<br><b>SPANISH</b><br>appears.                   |
| 7              | Enter/Save<br>Settings                 | $<<$ AJUSTES $>>$<br>Menu de Lenguaje<br>ESPANOL                                                           | Display changes<br>to Spanish.<br>Saves the new<br>setting. Nothing<br>is blinking. |

Now press the **Esc** key to return to the top level display.

#### **Nominal Frequency, Voltage, and Current Settings**

Select the nominal system frequency, voltage, and current to be used with the setpoint calculations as follows:

#### **Nominal Frequency**

 $\bullet$  50 or 60 Hz

#### **Nominal Voltage**

 $69 - 59999*$  volts

\* Starting from Firmware version *–010*, the unit displayed next to the Nominal Voltage value is either**VLL** (for Line to Line = Delta) or**VLN** (for Line to Neutral  $=$  WYE). The Nominal Voltage value entered should correspond to the *Electrical System Type* (see page 3–2).

#### **Nominal Current**

 $\bullet$  0 – 29999 amperes

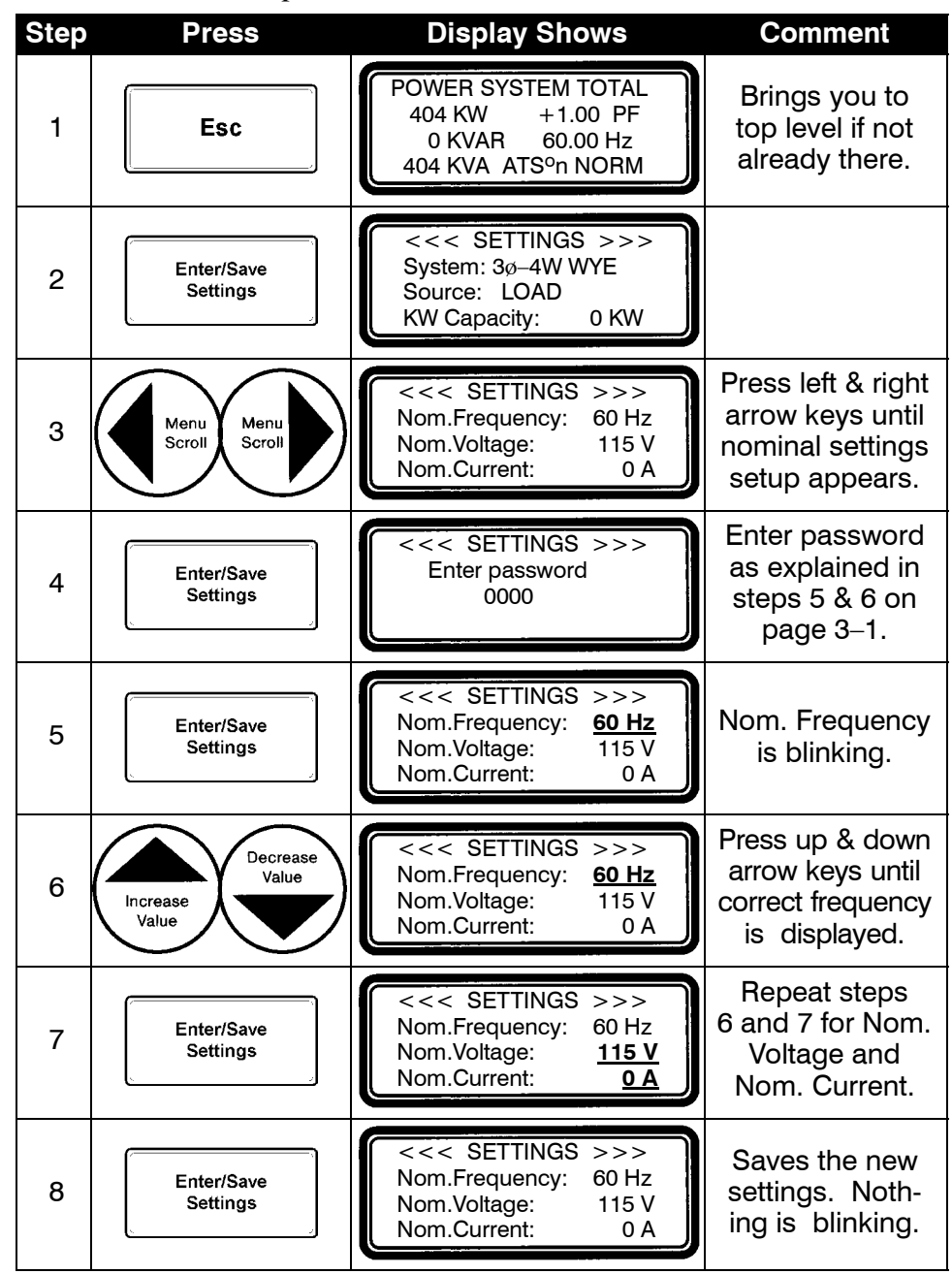

#### **PT and CT Ratios**

#### NOTE:

If Power Manager is connected to a communications network via the SCI (J5) port or the RS–485  $(J1)$  port AND *ASCObus I* protocol is selected, then the PT Ratio must be set to the actual system voltage. For example, for a 480 volt system, set the PT ratio to 480:120. See the next page.

Select the appropriate ratios for the potential transformers (PTs) and current transformers (CTs) connected to the Power Manager as follows:

**PT Ratios** (based upon system voltage, ratio is : 120) See NOTE.

• up to 600 V direct input use  $120:120$  (maximum is 28200:120)

**CT Ratios** ( based on typical 7000 Series ATS amp size, ratio is \_\_\_\_ : 5 )

- 30 amp  $50:5$  400 amp  $400:5$  1600 amp 2000:5
- 
- $\bullet$  100 amp 100:5  $\bullet$  800 amp 800:5  $\bullet$  3000 amp 3000:5
- $\bullet$  70 amp 75:5  $\bullet$  600 amp 600:5  $\bullet$  2000 amp 2000:5
	- -
- 150 amp 150:5 1000 amp 1200:5 4000 amp 4000:5
	-
- -
- $\bullet$  260 amp 300:5  $\bullet$  1200 amp 1200:5 maximum is 65000:5

**CT4 Ratio** ( auxiliary CT for neutral connection, if used )

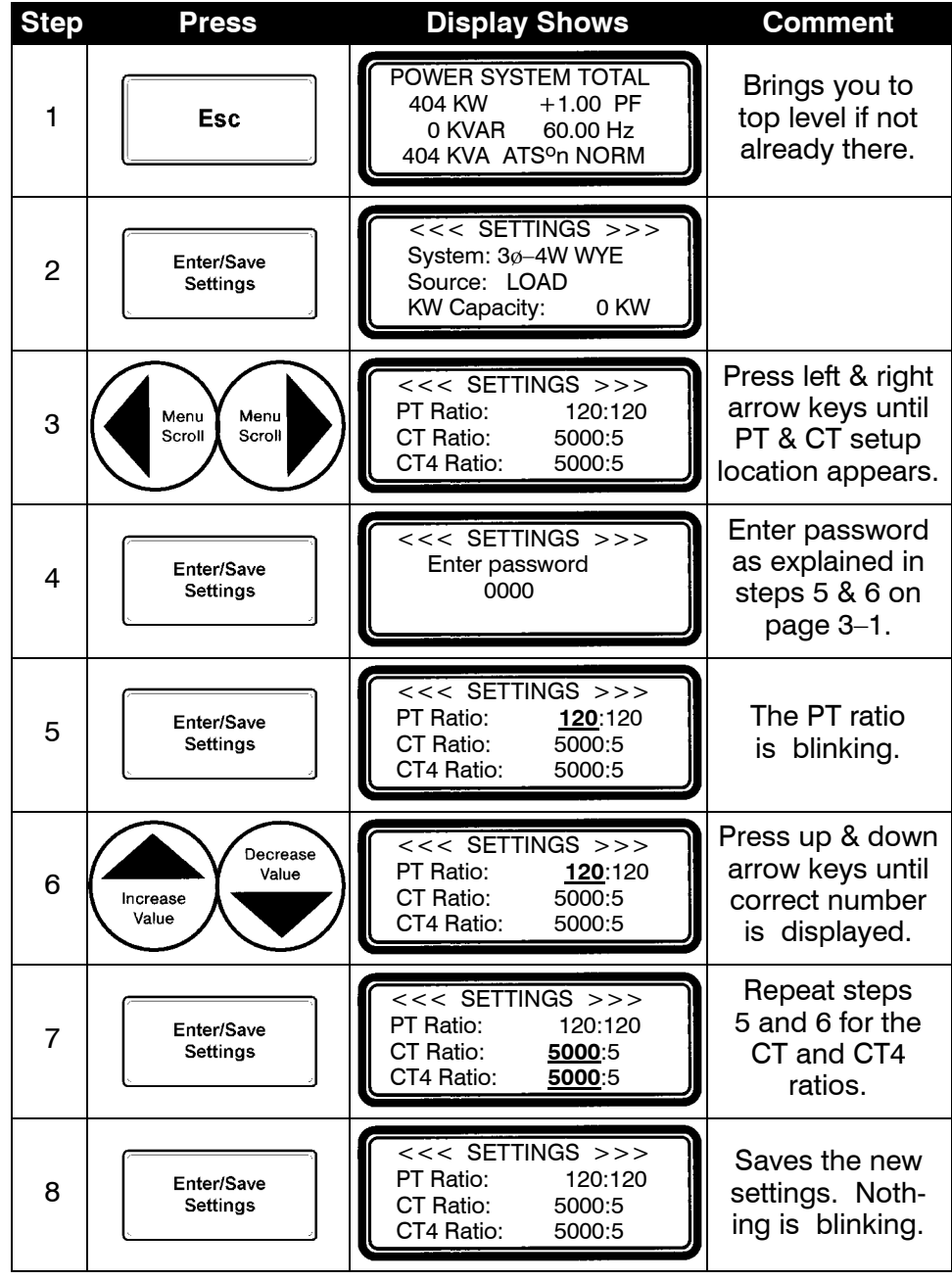

#### **Serial Communication Interface (SCI) port J5**

If the Power Manager is connected to a communications network via the SCI (J5) port, select the appropriate protocol, baud rate, and address for the port as follows:

#### **Protocol**

• *ASCOBus I* – Enters the Power Manager in an *ASCO* I/O Module emulation mode when used on ATSs with Group 7A Controllers, I/O Modules, and *ASCO VPi* and *PQ2000*.

> *Note: The Power Manager must be connected and configured as a 3Ø – 3 Wire Delta System for this protocol. PT ratios must be set to actual system voltage. For example, for a 480 V system, the PT ratio must be set at 480:120. See the previous page. for this protocol. The I/O Module (Catalog 214A402) uses only a delta system and its PT ratio can only be set by changing transformers.*

- ASCOBus II New ASCO serial communications protocol used on all latest devices and software packages such as *VPi–SYNCHROPOWER*.
- *Modbus RTU* Choose this selection when the Power Manager is to be used on a network that communicates via the Modbus RTU protocol. Contact ASCO Power Technologies to obtain a document detailing the corresponding Modbus protocol Register map definitions.

#### **Baud Rate**

 $\bullet$  off, 9600, or 19.2K

#### **Address**

 $\bullet$  1–239 (unique for each Power Manager) *Note: ASCOBusI address 0–31 only*

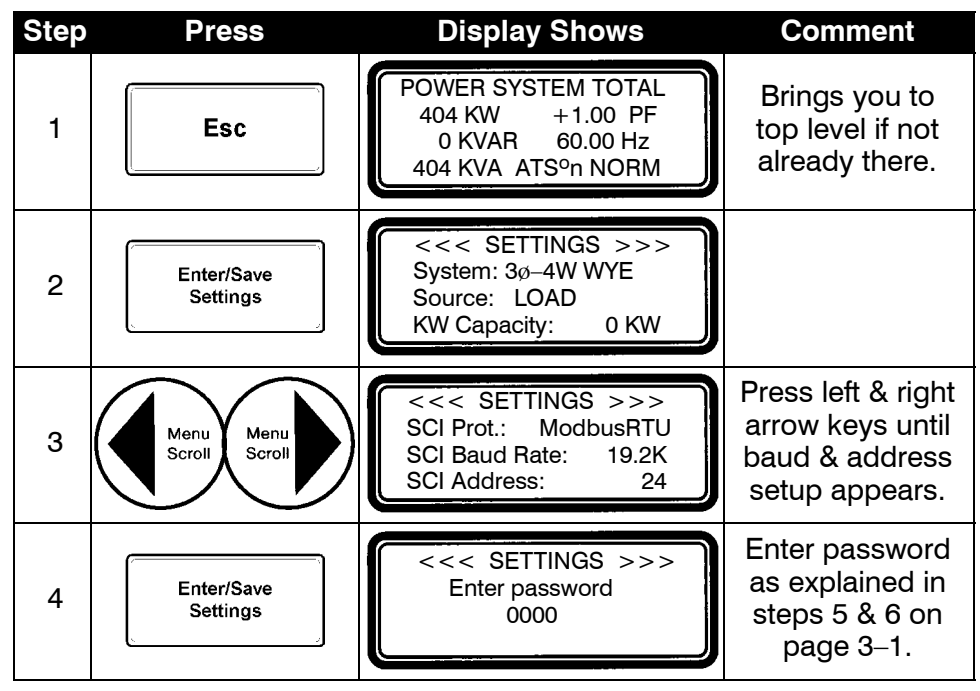

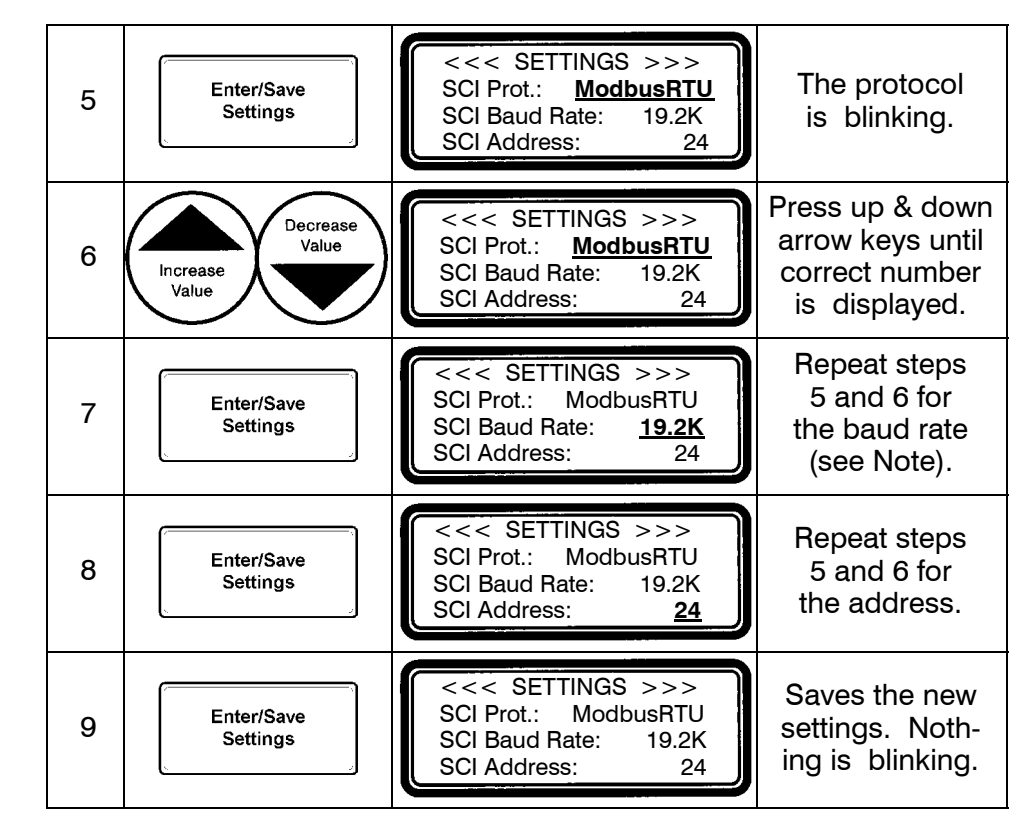

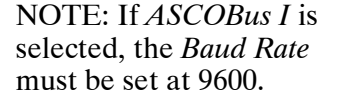

### **RS–485 Serial Communication Interface (J1)**

If the Power Manager is connected to a communications network via the RS–485 (J1) port, select the appropriate protocol, baud rate, and address for the port as follows:

#### **Protocol**

• *ASCOBus I* – Enters the Power Manager in an ASCO I/O Module emulation mode when used on ATSs with Group 7A Controllers, I/O Modules, and *ASCO VPi* and *PQ2000*.

> *Note: The Power Manager must be connected and configured as a 3Ø – 3 Wire Delta System for this protocol. PT ratios must be set to actual system voltage. For example, for a 480 V system, the PT ratio must be set at 480:120. See the previous page. for this protocol. The I/O Module (Catalog 214A402) uses only a delta system and its PT ratio can only be set by changing transformers.*

- ASCOBus II New ASCO serial communications protocol used on all latest devices and software packages such as *VPi–SYNCHROPOWER*.
- *Modbus RTU* Choose this selection when the Power Manager is to be used on a network that communicates via the Modbus RTU protocol. Contact ASCO Power Technologies to obtain a document detailing the corresponding Modbus protocol Register map definitions.

#### **Baud Rate**

 $\bullet$  off, 9600, 19.2K, 38.4K, 57.6K

#### **Address**

 $\bullet$  1–239 (unique for each Power Manager) *Note: ASCOBusI address 0–31 only*

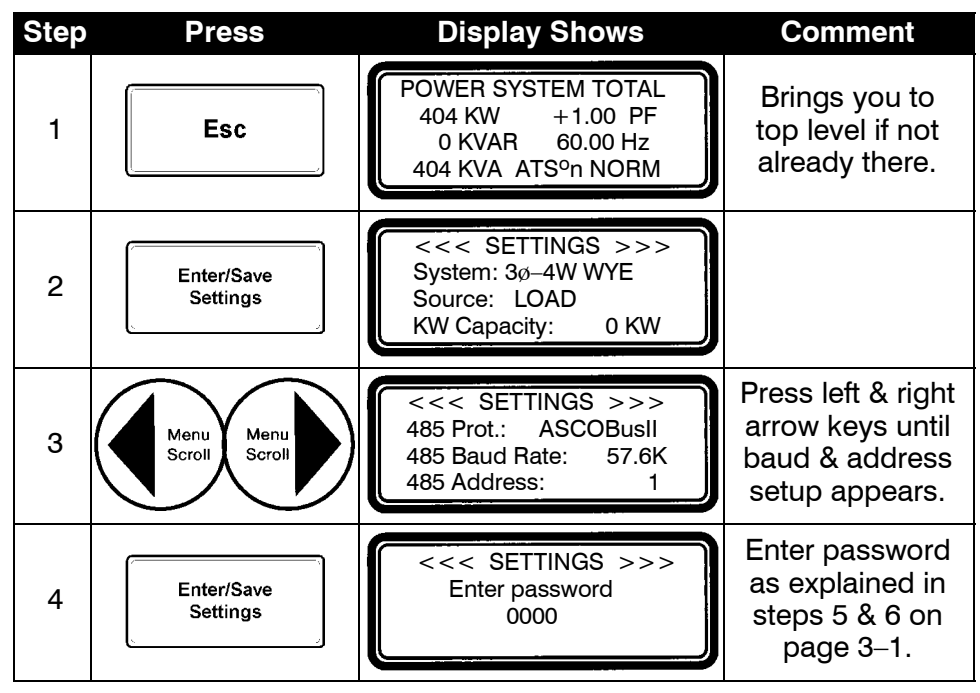

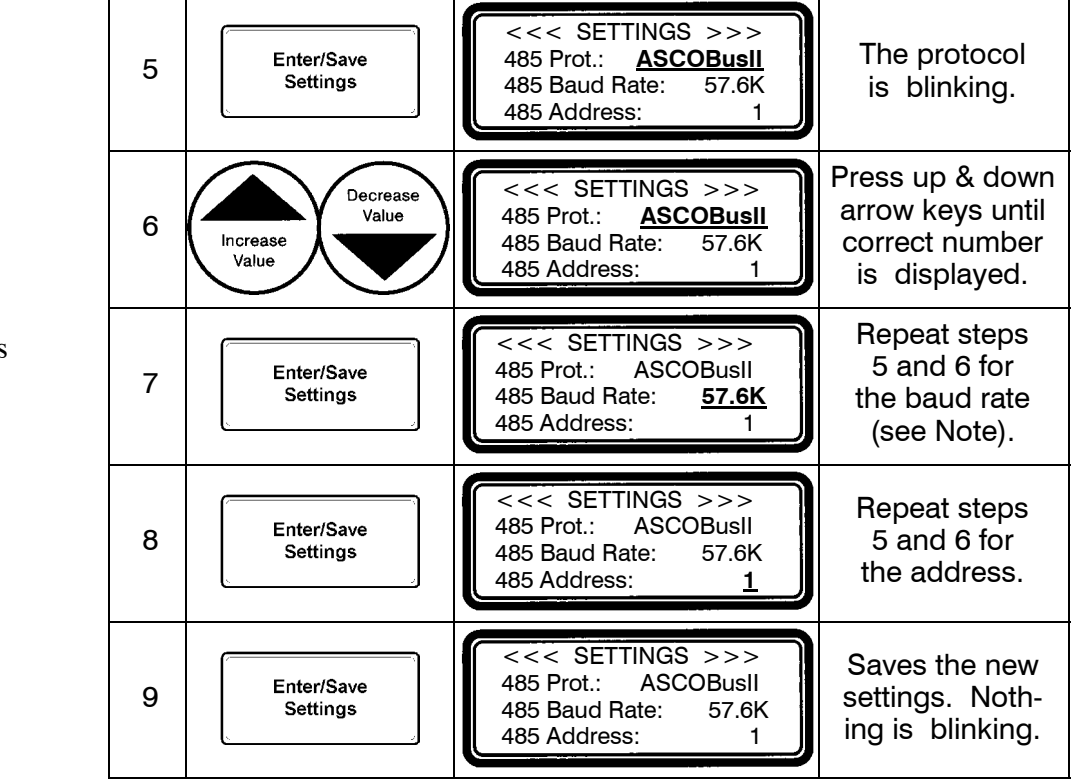

Now press the **Esc** key to return to the top level display.

NOTE: If *ASCOBus I* is selected, the *Baud Rate* must be set at 9600.

### **Reset Energy Level, Reset Event Log, Set Backlighting**

#### **Reset Energy Level**

• Energy registers are updated approximately once per second and stored into non–volatile (EEPROM) storage once every 15 minutes. This screen allows the user to clear the Power Manager Xp's non– volatile memory for base energy level.

#### **Reset Event Log**

 $\bullet$  The Event Log records setpoint activity (parameter, cause, time/date stamp) and holds a maximum of 100 most recent events. This screen allows the user to manually clear this log.

#### **Backlighting**

• The Backlighting setting determines the length of time the LCD backlight stays active when the unit is unattended. You can select OFF, ON (continuous), or 1–1999 minutes.

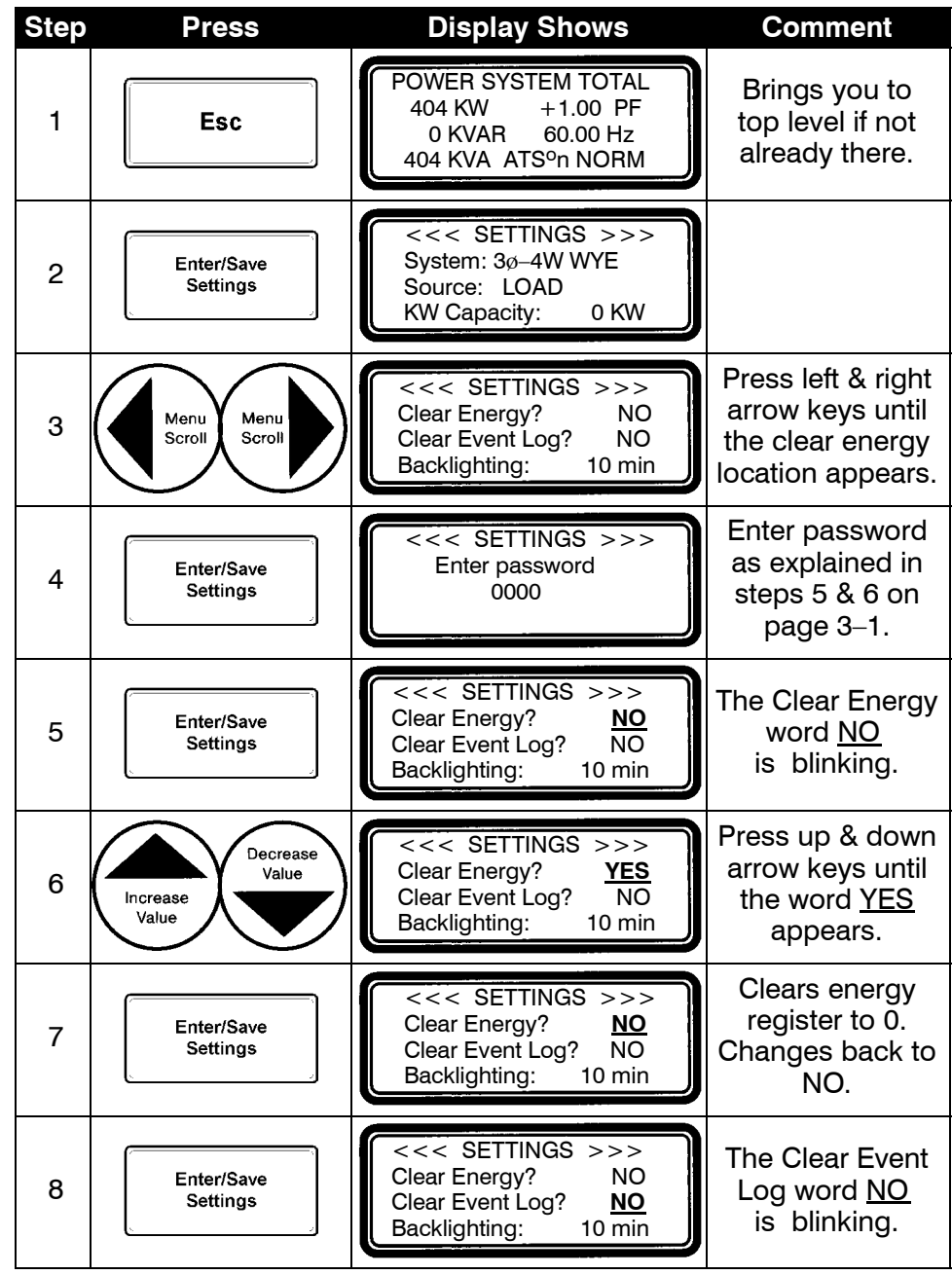

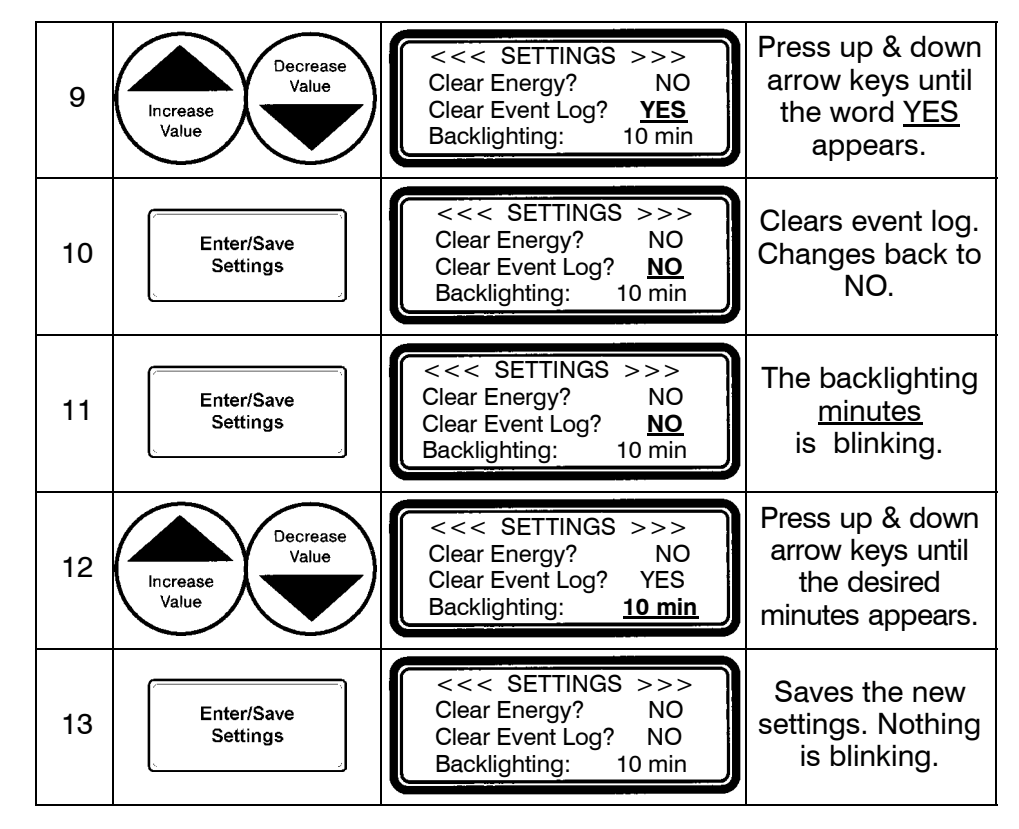

# **Reset Maximum Demand Level**

The maximum watt demand register stores the largest instantaneous watt demand value since last power–up or manual reset. Manual reset is accomplished by the following procedure:

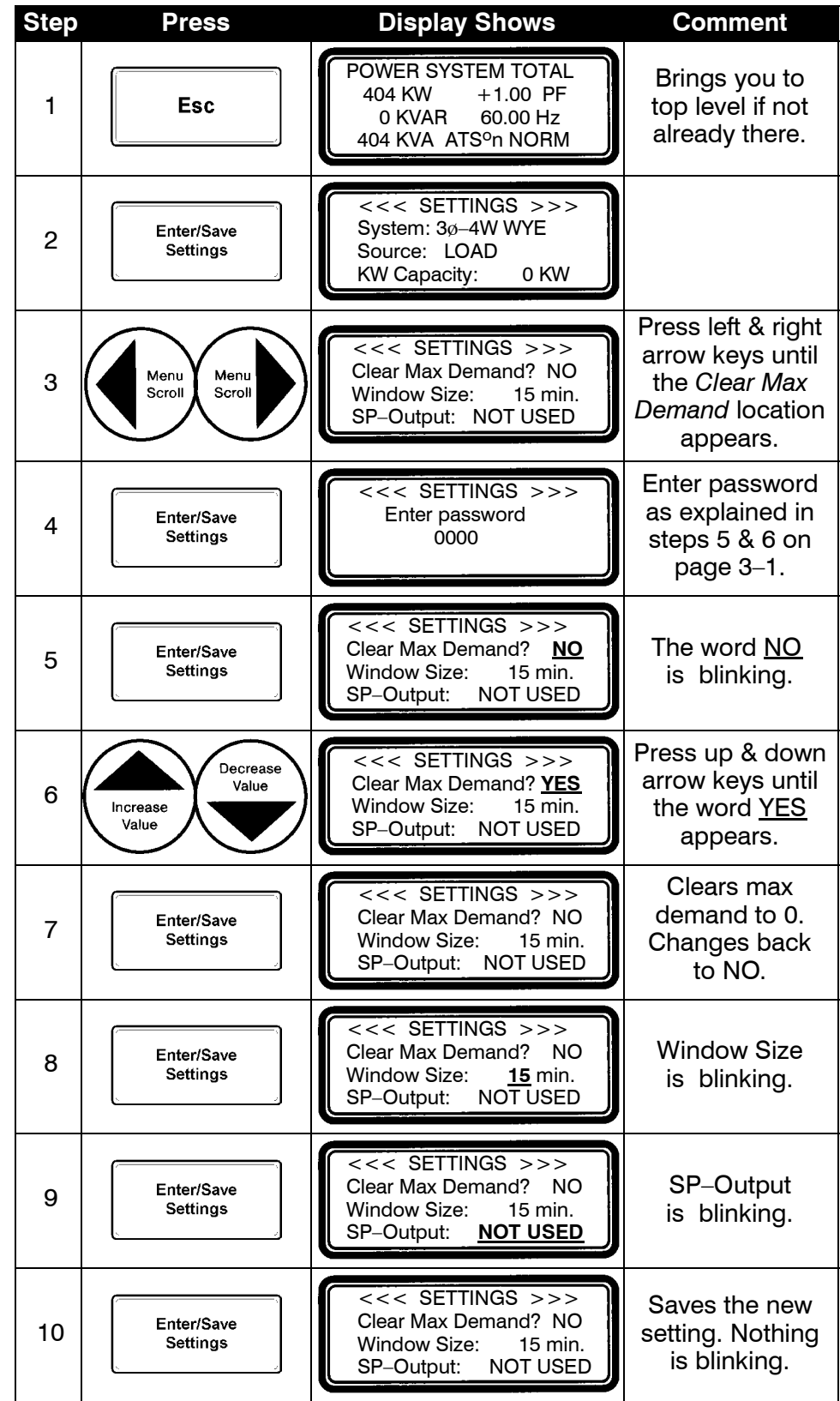

#### **Watt Demand Window Size**

The integration time period for the watt demand calculation is user selectable from one to fifteen minutes in one minute increments. It is recommended that the user selects this option to be one–third of the billing interval. Set this option as follows:

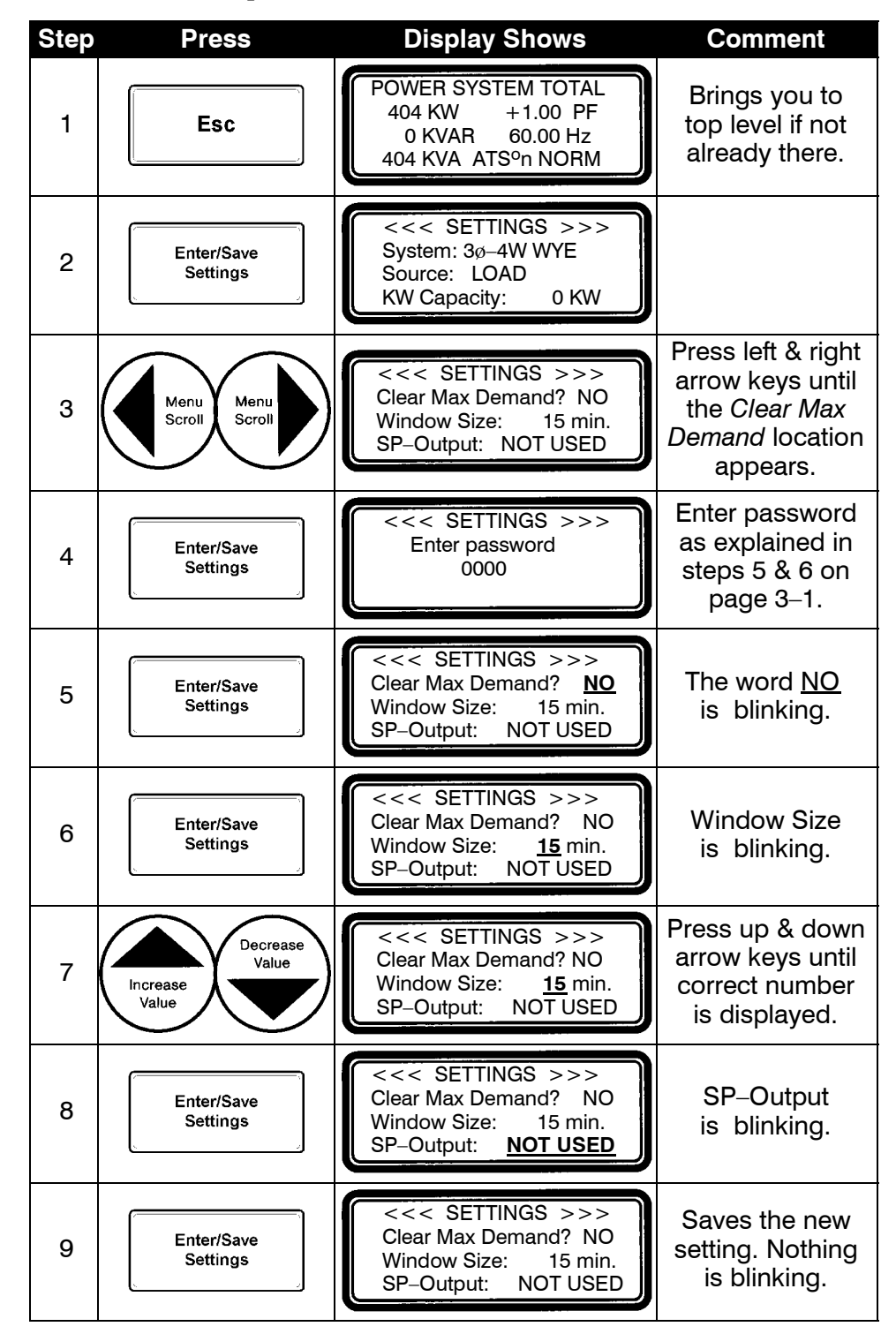

### **Setpoint Configuration**

Twelve user–configurable setpoints are available. The operator can select any combination of parameters from the following list:

- KW overload prealarm reverse power
- KW overload alarm reverse VARS
- 
- 
- 
- $\bullet$  under frequency
- 
- 
- over voltage reverse over current
	- under voltage **o** negative sequence over current
- over frequency negative sequence voltage

Additionally, the 8 digital inputs and switch–position input can be used as setpoints. Each setpoint allows the user to select:

- the parameter the trip time delay
- $\bullet$  the trip level  $\bullet$  the reset time delay
- -
- the reset level the digital output

The user can select any combination of the four available digital outputs and choose whether an acknowledgment is required to reset a tripped setpoint.

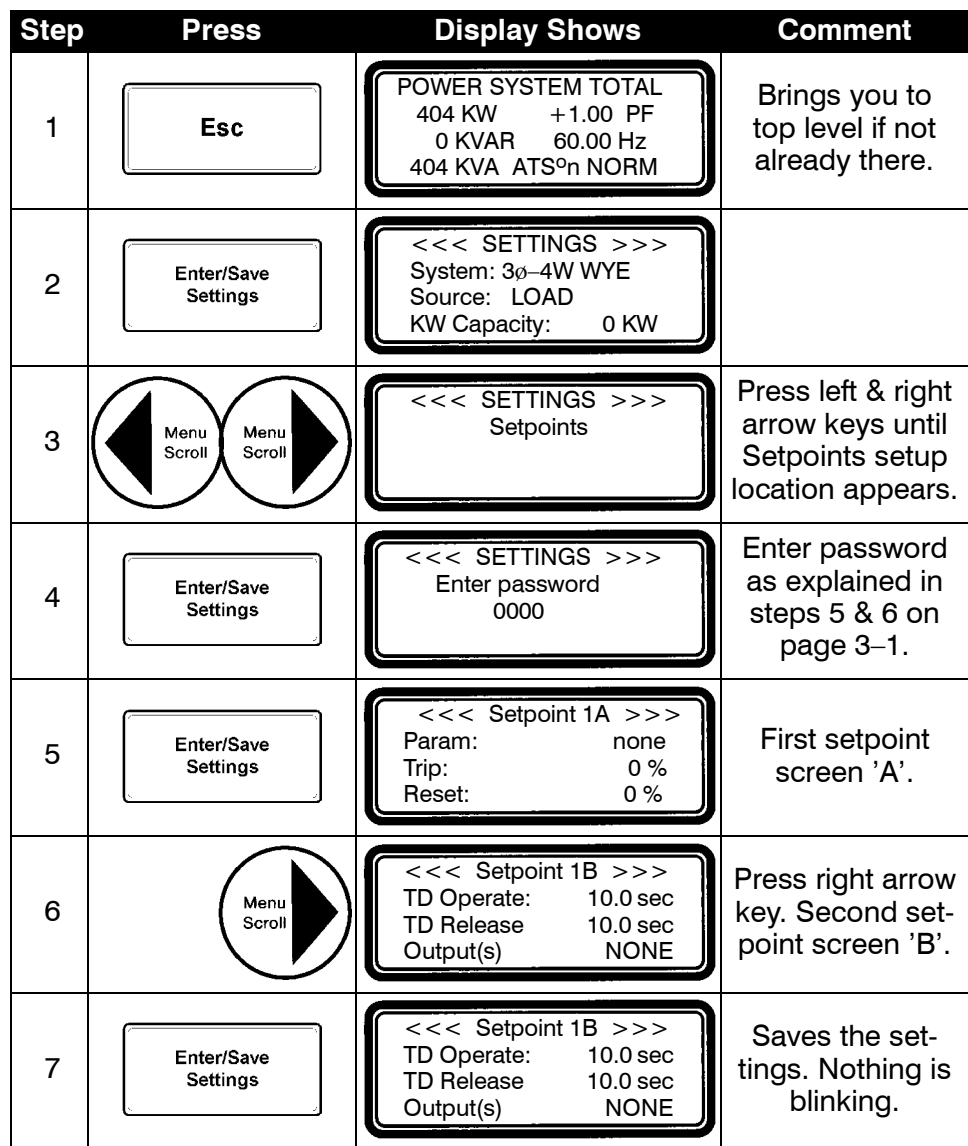

#### **Device 86 Configuration**

The Device 86 feature, when enabled, latches output relay 1 closed whenever any setpoint configured to output relay 1 is tripped. The latch is only released by a user acknowledgement which can only occur if the condition causing the trip has met reset conditions. Device 86 is reset by the user at the Device 86 status screen on top level of display (see page 4–1).

The Device 86 configuration screen allows the user to enable or disable the feature.

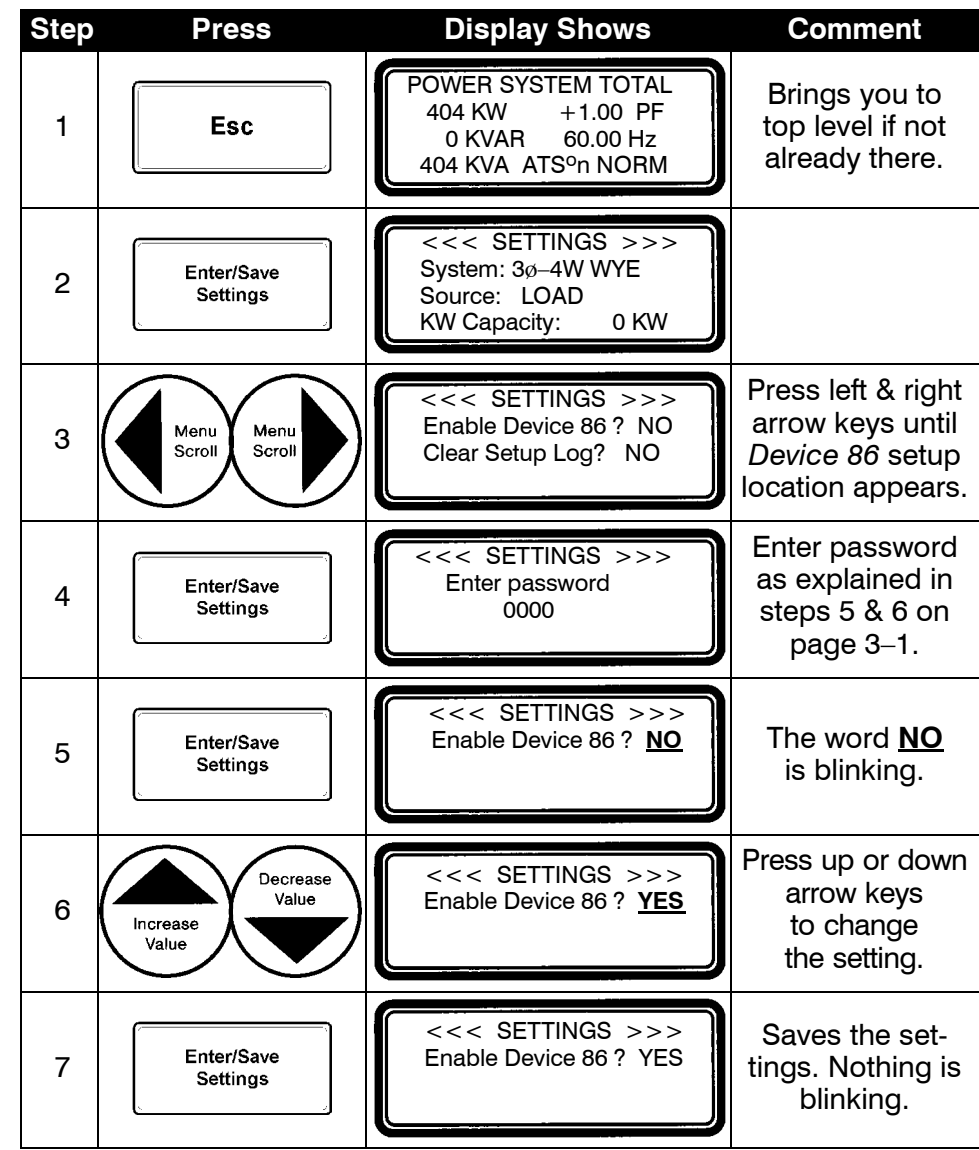

#### **KW Setpoint Configuration**

\* Note that the selected relay will remain closed if another setpoint is configured to use it and if it is tripped.

The *Power Manager Xp* provides the user with a dedicated programmable setpoint based on Watt Demand. With this setpoint function, the user can program the Power Manager to control one of the four built–in relays. When the watt demand register exceeds the SP–KWDemand Hi setting, the selected relay closes, and stays closed until the Watt Demand register falls below the SP–KWDemand Lo setting for a preset amount of time determined by the SP–Reset TD setting, upon which the relay opens (or releases).\* Select the output relay to be used for the setpoint function (choices include, DO1, DO2, DO3, DO4, or NOT USED) as follows:

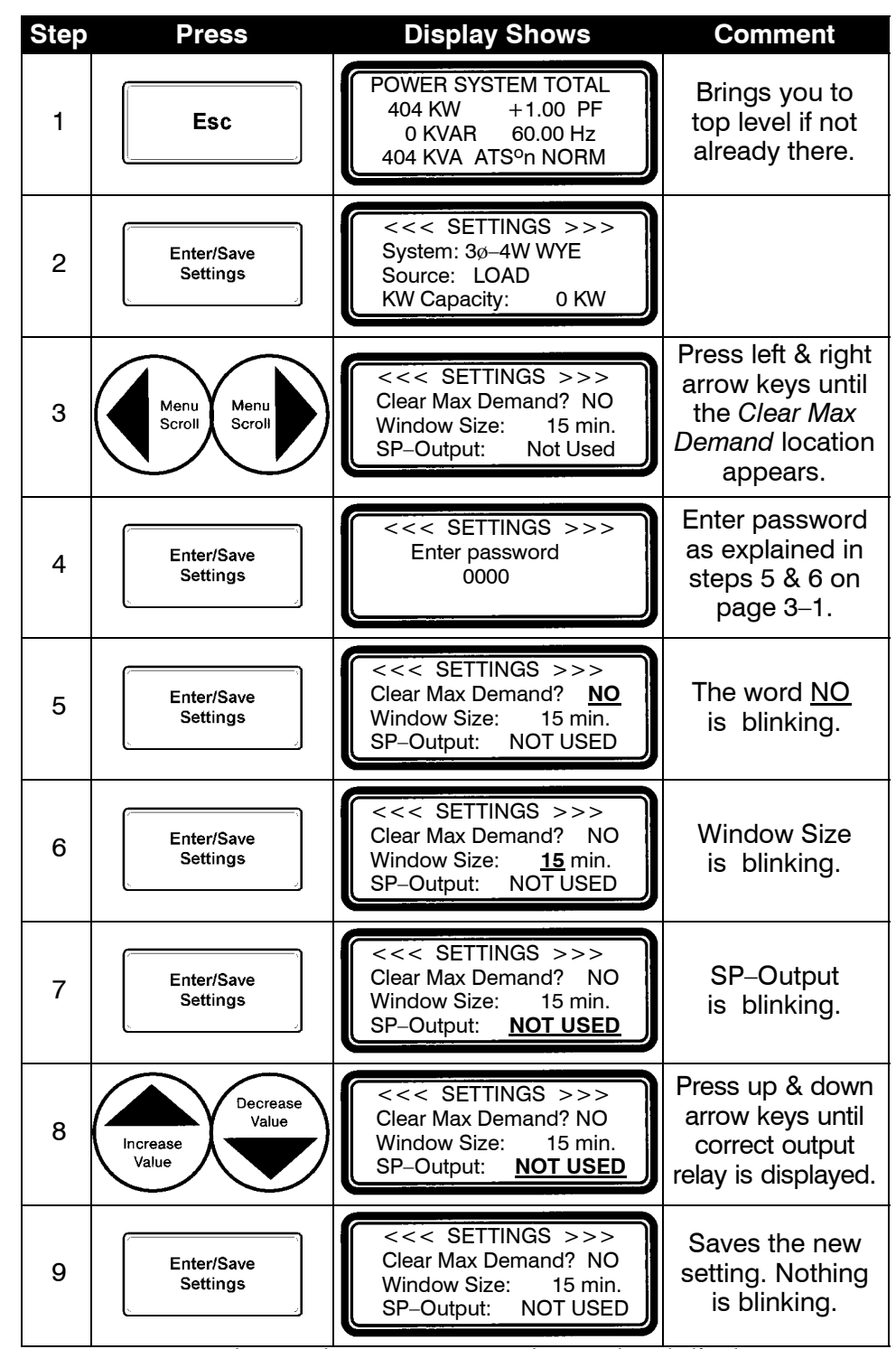

### **KW Demand High/Low Setpoints and Reset Time Delay**

Selects the limits at which the SP–Output relay closes and opens. Refer to page 3–10. Set the Power Manager Xp's KW demand setpoints and reset time delay as follows (software prevents the *Hi* point from being set below the *Lo* point and it prevents the *Lo* point from being set above the *Hi* point):

**High Setpoint** ( *SP–KWDemand Hi* ) relay closes

• Range maximum: 32,000 Kilowatts minimum: SP–KWDemand Lo setpoint +1 Kilowatt

**Low Setpoint** ( *SP–KWDemand Lo* ) relay opens

• Range maximum: SP–KWDemand Hi setpoint – 1 Kilowatt minimum: 1 Kilowatt

**Reset Time Delay** ( *SP–Reset TD* ) delay on relay opening after a low

<sup>O</sup> 0 to 99 minutes (in 1 minute increments) condition is met.

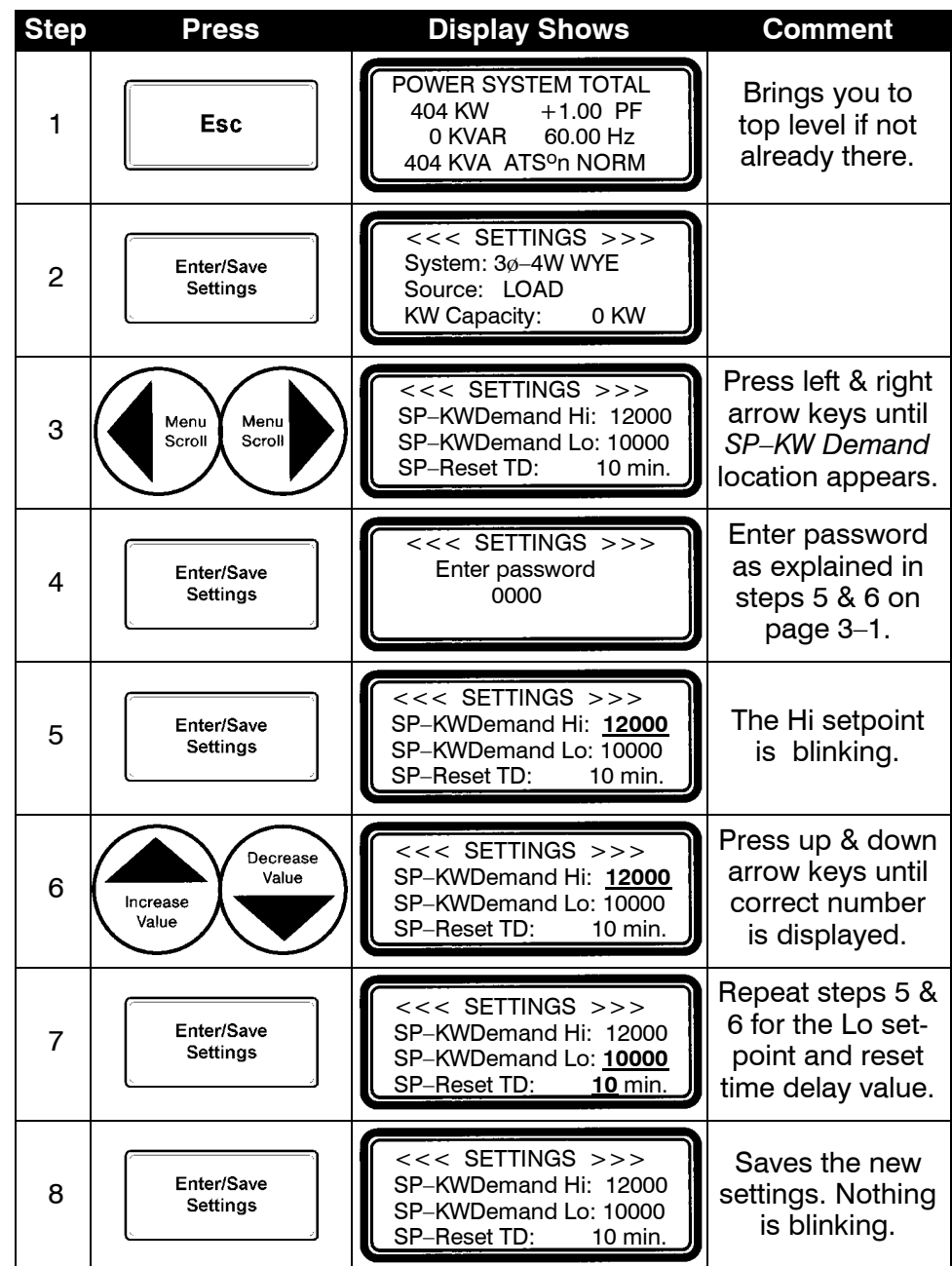

#### **Date and Time Setting**

Set the current date and time. This setting is also used as a time stamp when recording log events and maximum watt demand.

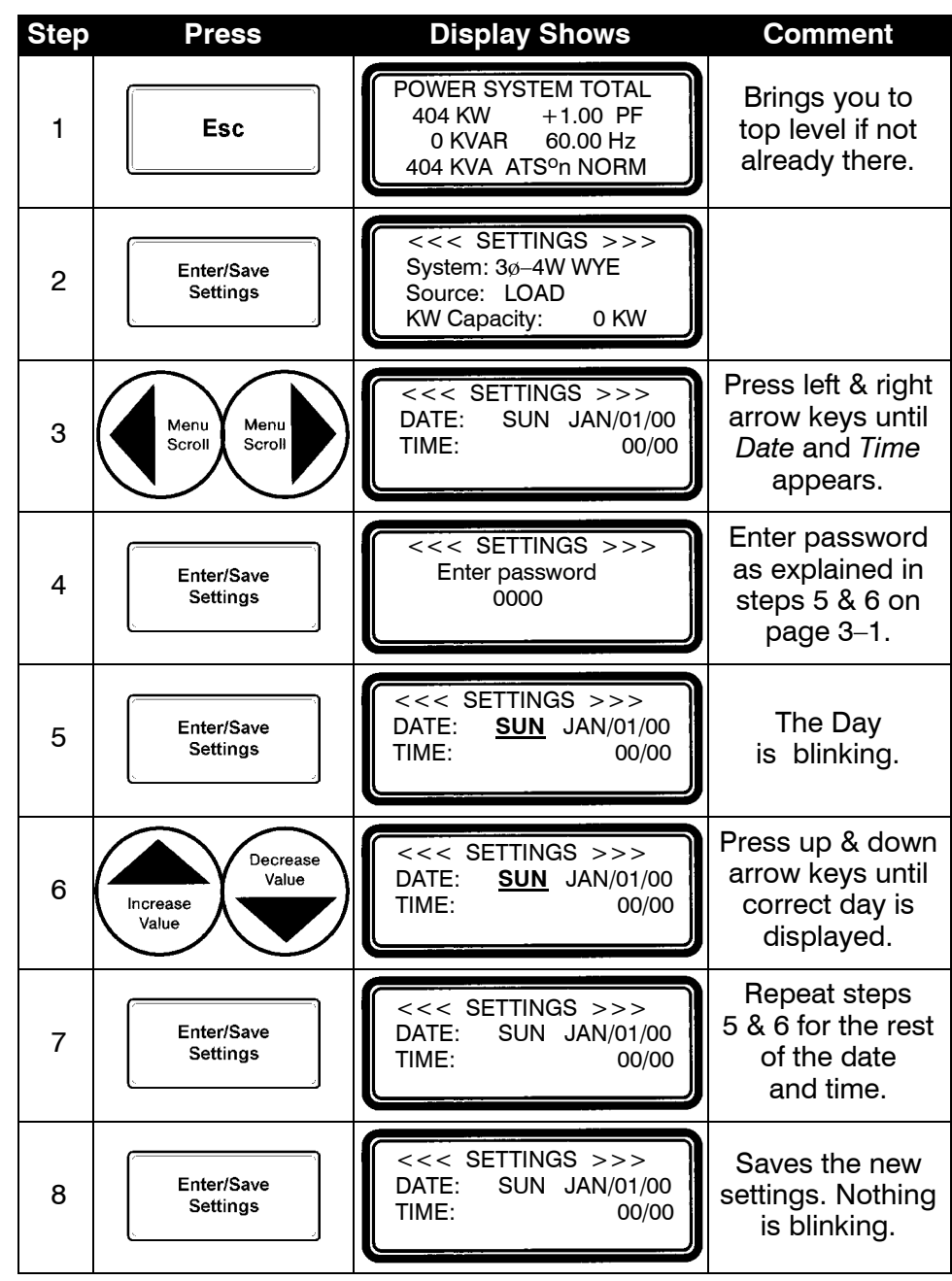

Now press the **Esc** key to return to the top level display.

### **Event Log**

The *Power Manager Xp* contains an event log which records up to 100 events as configured by the setpoints. The events are numbered  $0 - 99$  with event 0 being the most recent event. When more then 100 events occur, the oldest events are removed to record the newer events.

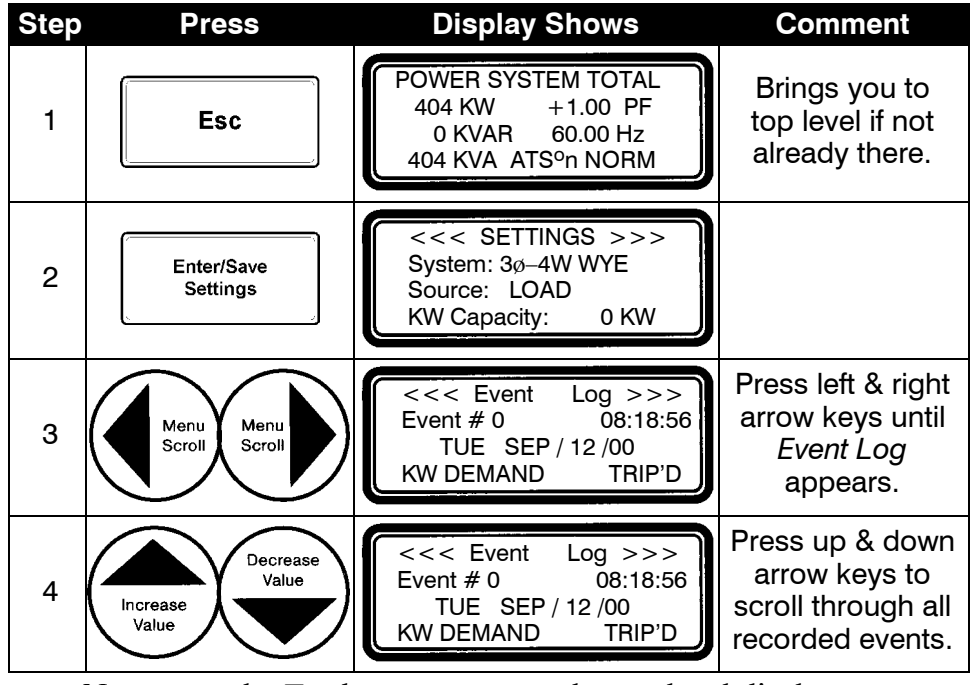

Now press the **Esc** key to return to the top level display.

#### **Setup Log**

The *Power Manager Xp* contains a setup log which records up to 50 entries. This feature keeps track of changes made by the User to the Setpoints settings or to the Nominal settings. It records a description of the value being changed, the Time & Date stamp of the event, and the Old and New values. The events are numbered  $0 - 49$  with event 0 being the most recent event. When more then 50 events occur, the oldest events are removed to record the newer events.

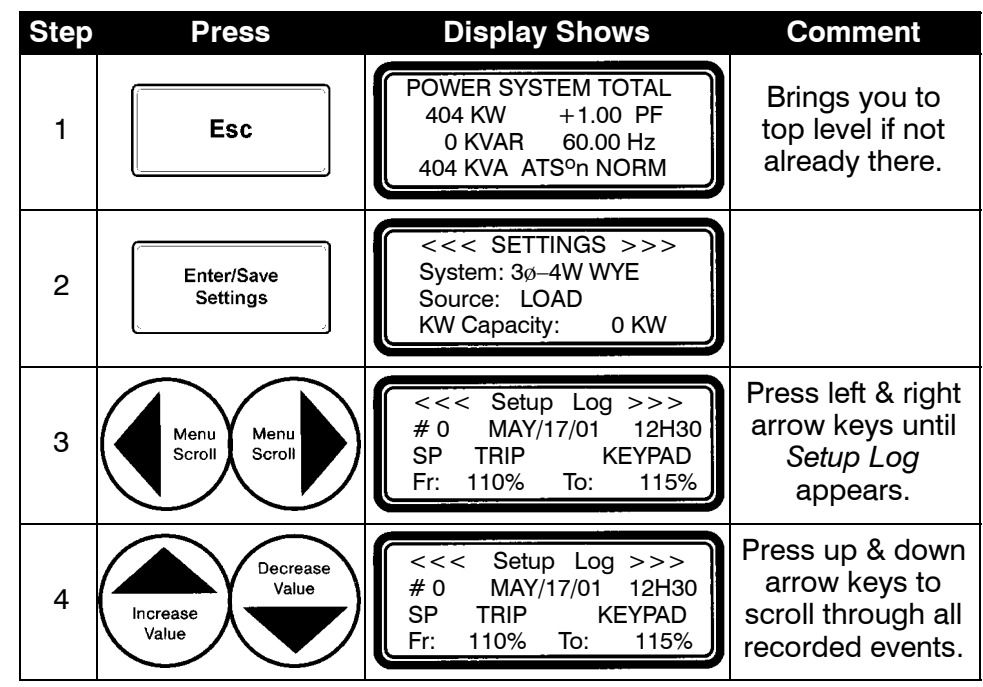

Now press the **Esc** key to return to the top level display.

#### **Reset (clear) Setup Log**

This screen allows the user to manually reset or clear the Setup Log which is described on page 3–20.

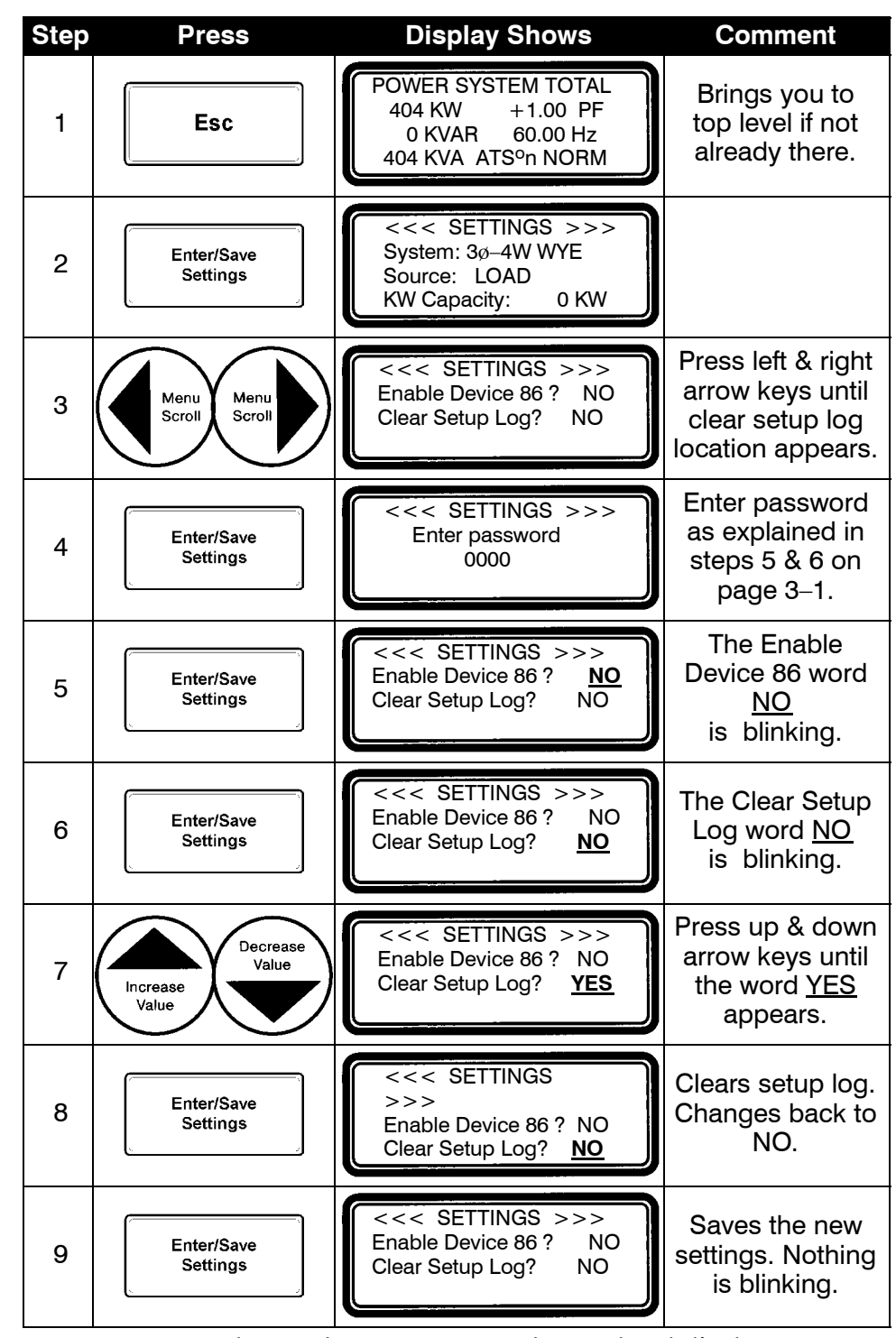

Now press the **Esc** key to return to the top level display.

#### **Engine Run Time Counter and Reset**

This screen is used only when the Emergency source is monitored by the Power Manager Xp (see page 3–2). It records the total time of the running generator (above 50 % of nominal emergency voltage) in minutes and hours (elapsed time). The counter can be turned on or off by selecting *ENABLED* (on) or *DISABLED* (off) as shown below.

The counter is updated once a minute and the cumulative time is stored in non–volatile memory (EEPROM) every 15 minutes. The counter can be reset to 0 as shown below. After 65,535 hours it resets to 0 automatically.

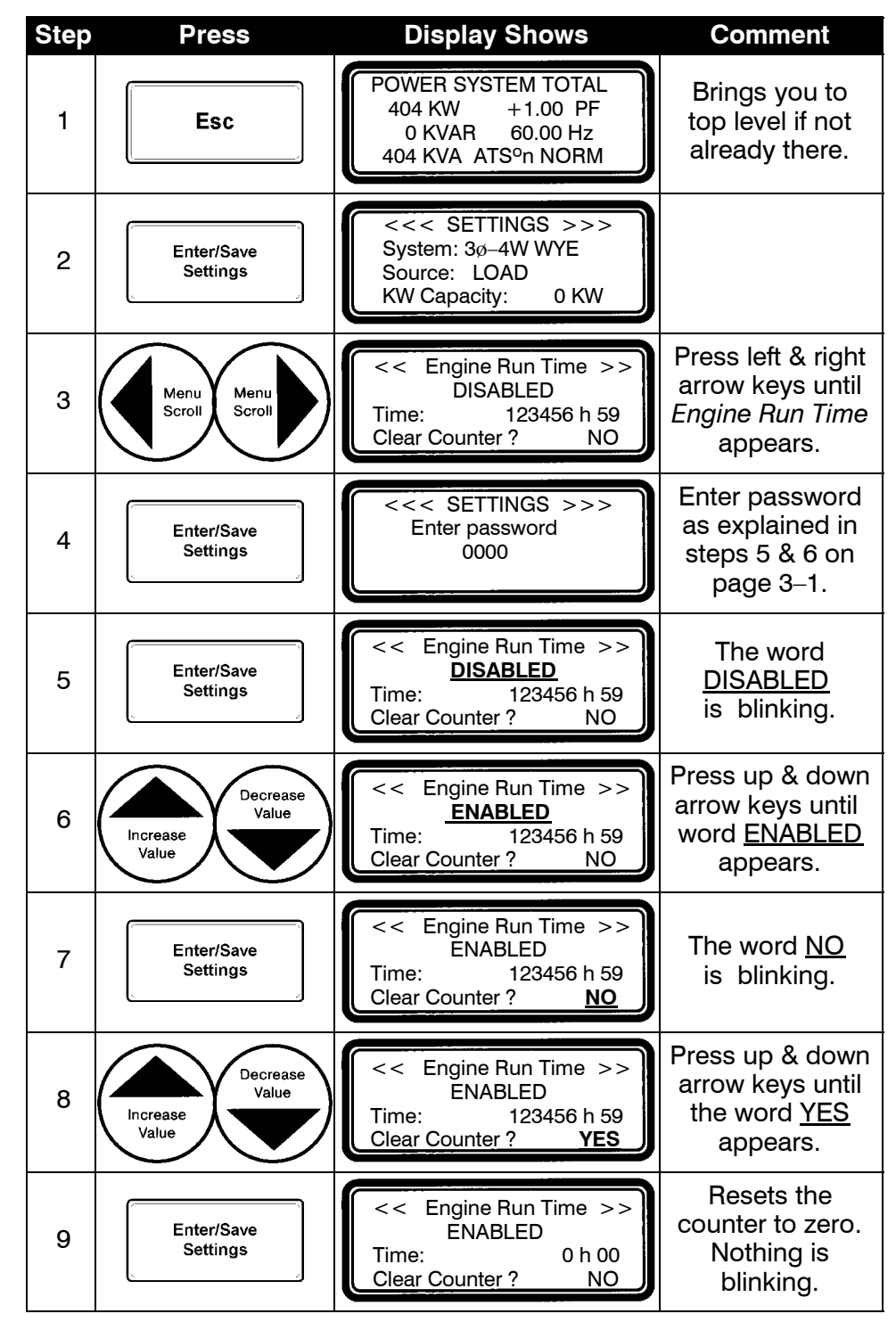

# **Operation**

From the top level display the 5200 Series *Power Manager Xp* can show the following information about the electrical power system:

- system totals  $(kW, kVAR, kVA, PF, Hz, position of  $ATS$ )$
- current & voltage (line–to–neutral & line–to–line) all phases
- power (kW), kVARs, kVA,  $&$  PF (power factor) all phases
- Watt demand and maximum Watt demand, and time stamp
- average current  $&$  voltage (line–to–neutral  $&$  line–to–line)
- unbalance  $\%$  amps & voltage (line–to–neutral & line–to–line)
- neutral current (if neutral is connected to Power Manager)
- $kW$  hours (imp, exp, net) for Normal  $&$  Emergency sources
- kVAR hours (lag, lead, net) for Normal  $&$  Emergency sources
- 8 inputs and 4 relay outputs
- active alarms based upon setpoint configurations
- Device 86 status
- ID screen

These are the screens for a 3 Ø, 4–wire wye system and **Step Press Display Shows Comment** monitored source is Load. Shows totals for Screens may be different POWER SYSTEM TOTAL kW, kVARs, kVA, for other electrical systems 404 KW +1.00 PF 1 **Esc** PF, frequency, 0 KVAR 60.00 Hz or other monitored sources. and position of 404 KVA ATS<sup>o</sup>n NORM the ATS. Shows current & ø AMPS V–LN V–LL voltage (line–to– A 1021 121 208 Menu 2 B 1021 121 208 Scroll neutral, line–to– 1021 line) all phases. These screens vary depending on the type ø WATTS VARs VAs of system selected. Shows power A 123K 0K 122 Menu 3 (kW), kVAR, & Scroll B 156K 0K 122 VA on all phases. C 125K 0K 122 Shows power ø WATTS VARs PF (kW), kVAR, & A 123K 0K +1.00 Menu 4 Scroll B 156K 0K +1.00<br>C 125K 0K +1.00 power factor  $OK +1.00$ on all phases. Shows Watt WATT DEMAND<br>INST 0000 K demand 0000 KW 5 (instantaneous Seroll MAX 0000 KW and maximum) 12/20/00 3:55 and time stamp. Not used for  $1 \varnothing$  systems. Shows average AVERAGE UNBAL current & voltage AMPS 1127 26% 6 Menu V–LN 120 1% Scroll (line–to–neutral  $V-LL$ Not used for  $3\varnothing$ , 3–wire & line–to– line) . or  $1 \varnothing$ , 2–wire systems. Shows neutral ADDITIONAL STATUS current if neutral CT4 1046 AMPS 7 is connected to Scroll Data Monitor.

Data is updated approximately every half second.

*(continued on next page)*

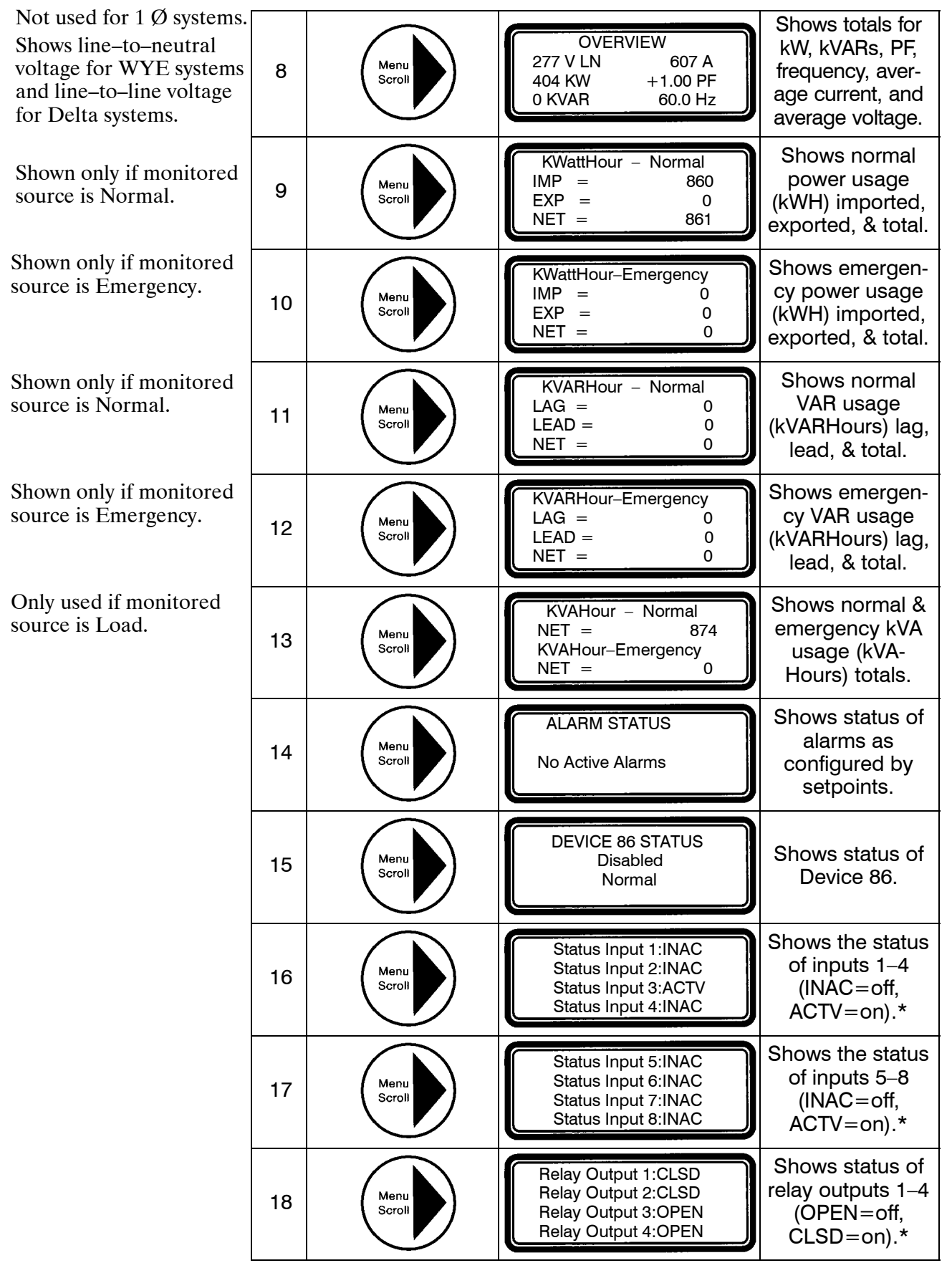

Now press the **Esc** key to return to the top level display.

\* Power Manager Xps that are connected to PC devices display user– definable status input names, relay labels (15 characters), status (4 characters), name (8 characters), and location (20 characters).

# **A**

accessory numbers, 1–1 accuracy, 1–4 address, 3–6, 3–8 ASCOBus I & ASCOBusII, 3–6, 3–8 auxiliary contact, 2–2

# **B**

backlighting, 3–10 baud rate, 3–6, 3–7, 3–8

# **C**

cable, communication, 2–3 catalog numbers, cover cleaning, 1–2 clear energy, 3–10 clear max demand, 3–12 clear setup log, 3–21 connections, 2–2 **CAUTION** statement, 2–2 communication network, 2–3 current transformers, 2–2 ground, 2–3 output relays, 2–3 potential transformers, 2–2 power supply, 2–2 staus input, 2–3 tightening torque, 2–2 transformer connections, 2–2 communication, 3–6, 3–8 control power, 2–2 current inputs, 2–2 current levels, 4–1 current transformers, 2–2, 3–5 **DANGER** statement, 2–2

# **D**

date and time setting, 3–18 Device 86 configuration, 3–15 Display Catalog 5220D, cover, 1–1, 1–5

# **E**

electrical system type, 3–2 energy level, reset, 3–10 event log, 3–19

# **INDEX**

**F**

frequency, 1–4, 1–5, 4–1

# **H**

HELP customercare@asco.com 800–800–2726 (ASCO)

Hi setpoint, KW demand, 3–17

# **I**

initial setup, 3–1 inputs, 1–2, 1–5, 2–2, 4–2

introduction, 1–1 general information, 1–1 measurement conventions, 1–3 measurement specifications, 1–4 device ratings, 1–5

# **K**

KW demand high / low setpoints and reset time delay, 3–17

KW setpoint configuration, 3–16

# **L**

labeling, 2–2 Lo setpoint, KW demand, 3–17

# **M**

measurement conventions, 1–3 measurement specifications, 1–4 Modbus RTU, 3–6, 3–8 mounting, 2–1

## **O**

operation, 4–1

# **P**

password selection, 3–1 potential transformers, 2–2, 3–5 power factor, 4–1 power levels, 4–1 power supply, 2–2 power system total, 4–1 protocol, 3–6, 3–8

#### **R**

ratings, 1–5 relay outputs, 2–3, 4–2 reset energy level, 3–10 reset event log, 3–10 reset maximum demand level, 3–12 reset time delay, KW demand, 3–17 RS–485 Serial Communication Interface, 3–8

# **S**

serial communication interface, 3–6, 3–8 servicing, 1–2 setpoint, KW demand, 3–17 setpoint configuration, 3–14 setpoint output relay, 3–16 setup log, 3–20 SP–KW Demand, 3–17 SP–Output, 3–16 SP–Reset TD, 3–17 source to monitor, 3–2 status inputs, 2–3 settings communication, 3–6, 3–8 ct ratios, 3–5 electrical system type, 3–2 pt ratios, 3–5 reset energy level, 3–10 source to be monitored, 3–2

# **T**

Transducer Catalog 5220T, cover, 1–1, 1–5 transfer switch position, 2–2, 4–1 **CAUTION** statement, 2–2

# **U**

usage, 4–1

# **V**

voltage inputs, 2–3 voltage levels, 4–1

### **W**

watt demand, 1–1, 3–13, 4–1

Printed in U.S.A. Copyright ASCO Power Technologies L.P. 2007